# Instruction Manual OUTDOOR SMART TV (MODEL : 215FS)

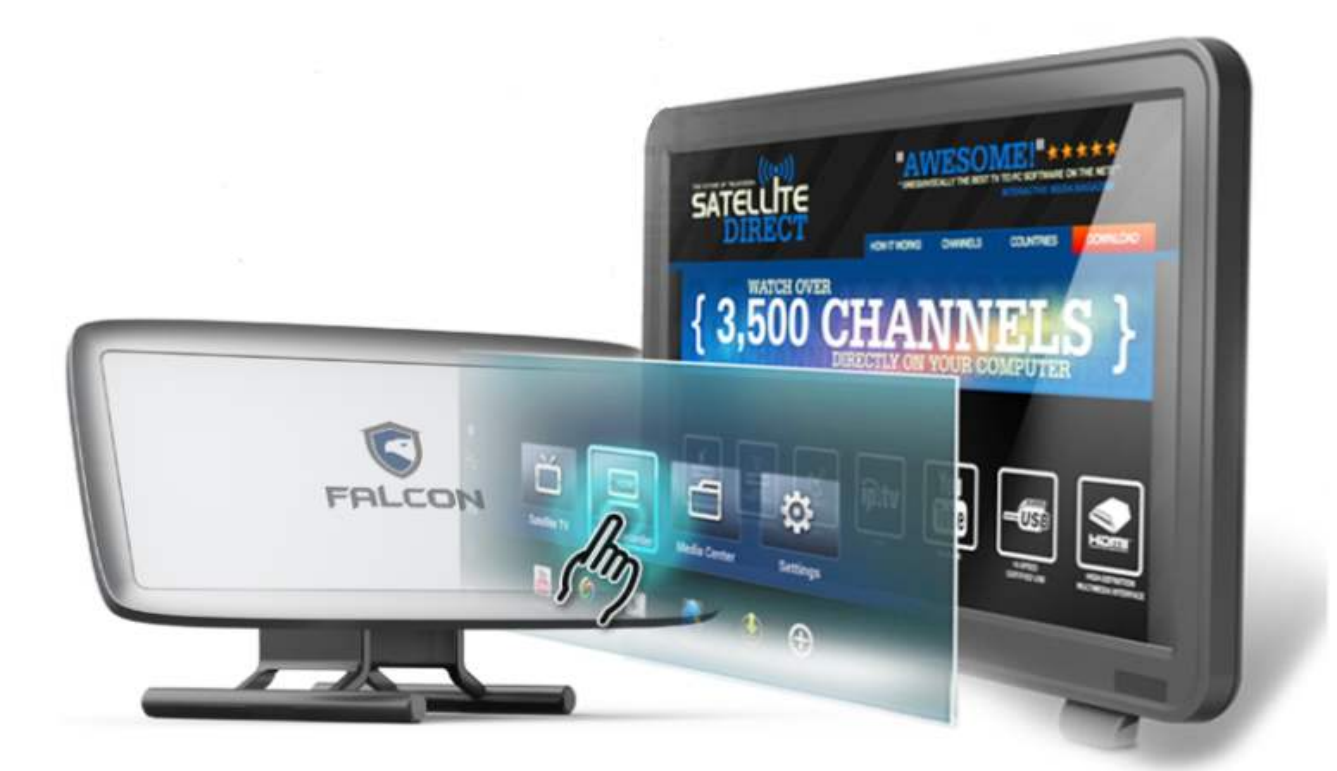

❇Precaution

 Instructions and product specifications in this manual are based on the latest specification of date of preparation.

 Instructions could be changed by addition, improvement, and alteration. All rights of product and manual belong to manufacturer.

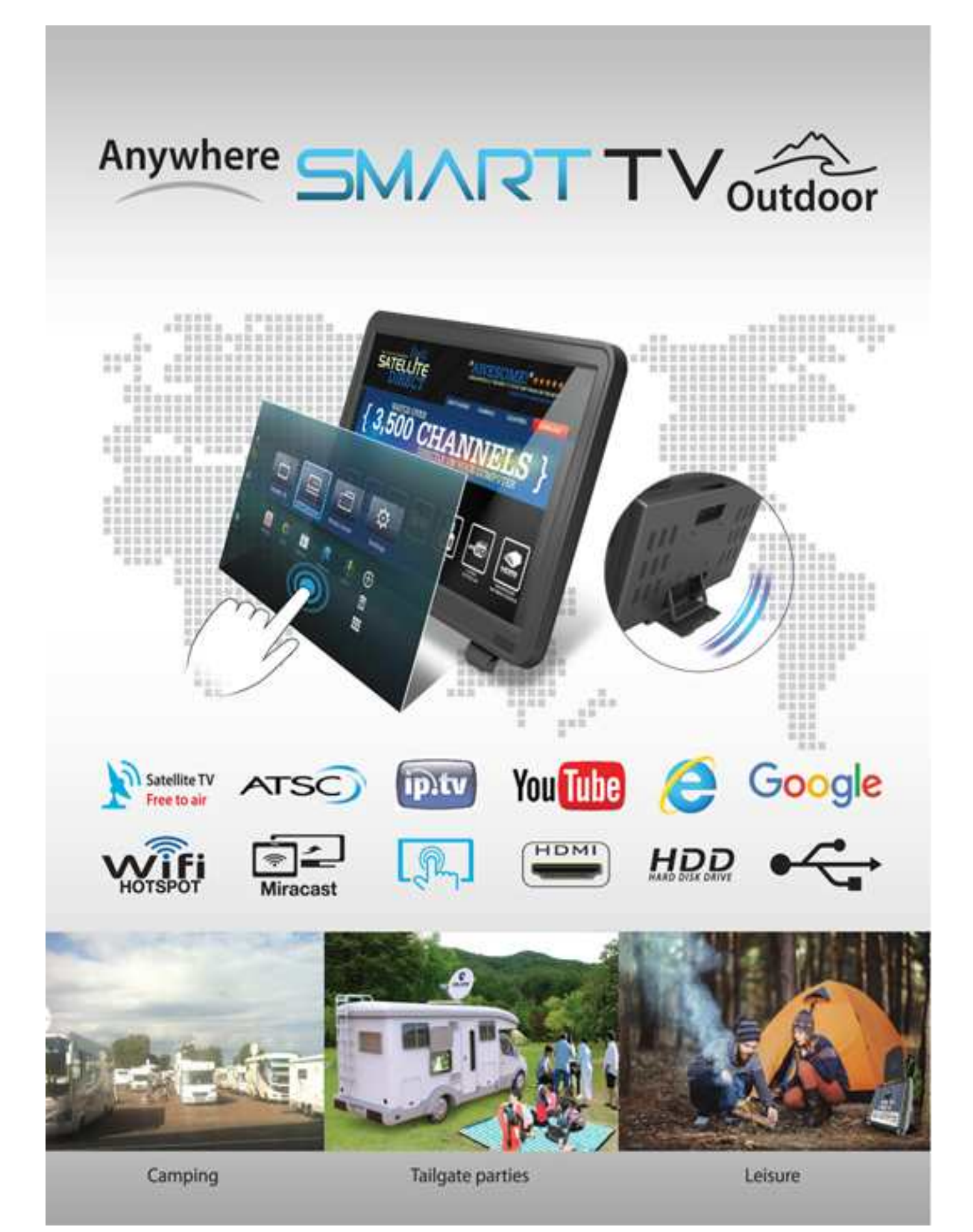

## Product Specifications

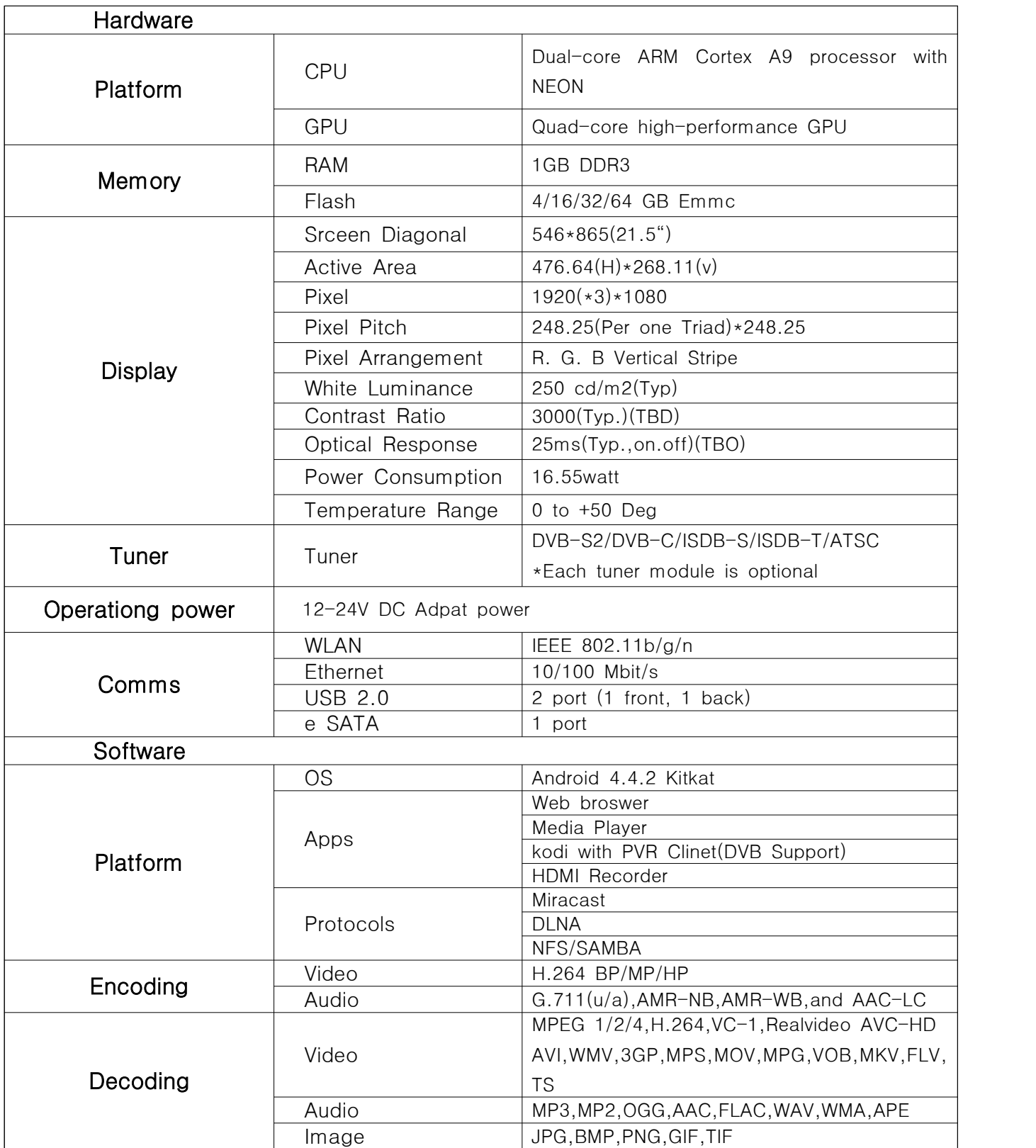

#### Safety Warning and Precautions

To prevent fire, electric shock and the other negligent accident, Do not store a product in water or humid atmospheres. Do not open a cover of product and if you need to replace components by breakdown or other services is required, Contact agent where you purchase the product and get technical assistance and advice.

Before using product, Be familiar with safety tips and how to use below.

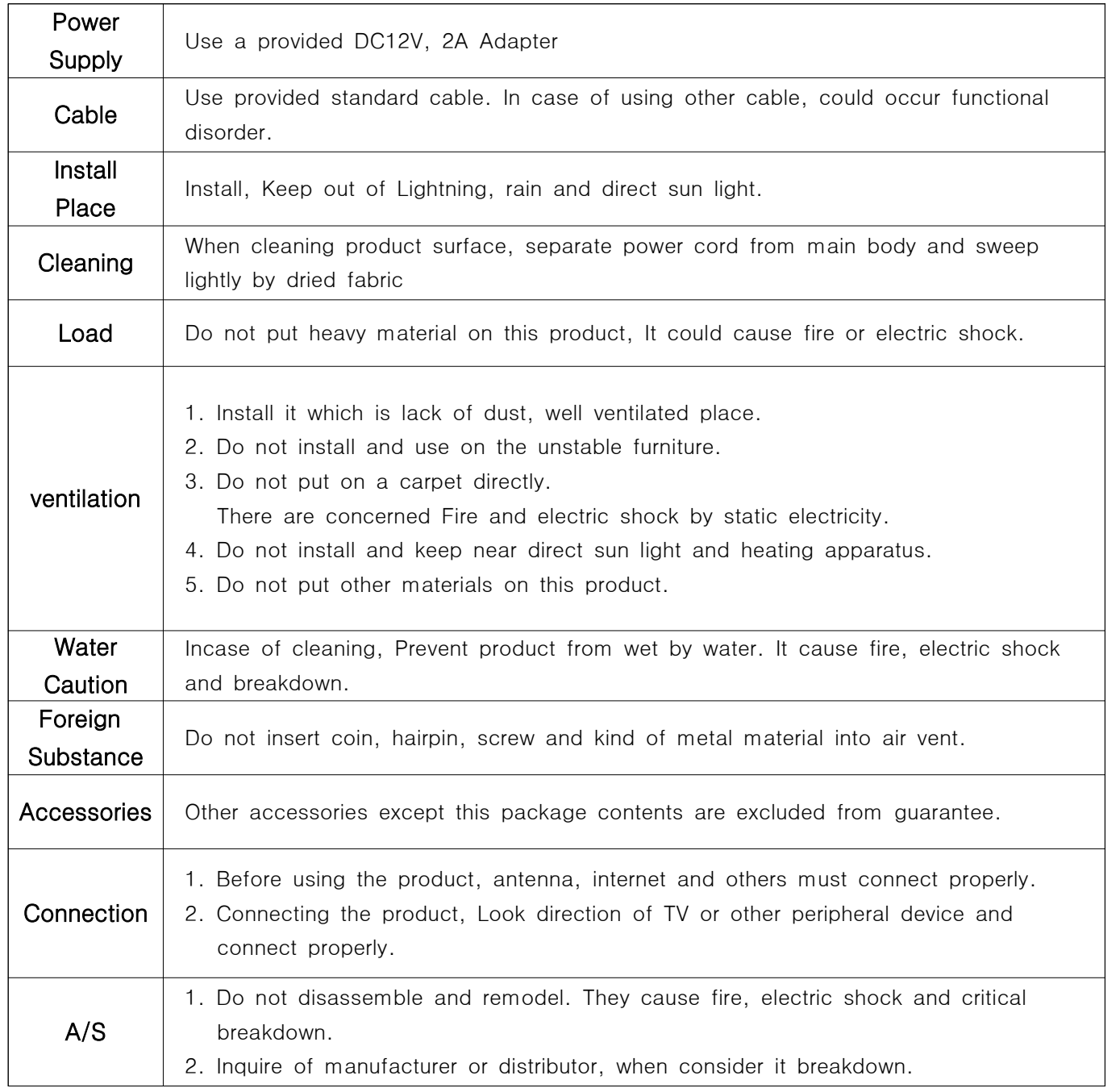

# Table of Contents

Remote Control 01 Package Contents 02 Product Basic Composition Instruction 03

## 1. Manual Satellite Broadcasting Setup, Watching 05 Recording and Watching Satellite Broadcasting 08

2. Terrestrial Broadcasting Setup, Watching 10 Recording and Watching Terrestrial Broadcasting 12

#### 3. Other Satellite / Terrestrial Broadcasting Setup 15 TV Channel List Management 15 Watching Reservation 16

## 4. System Setup 17

 Date and Time Setup 17 Wireless Network (WIFI) Setup 18 Wire Network (Ethernet) Setup 19 Other Network Setup 20 Hotspot 20 Screen of Output(Display) Setup 21 Custom Display Format Setup 21 Image Setting Setup 22 Display Area Set Setup 23 Backup and initialization Setup 24 Remote Control Mouse 25 Remote control mouse response speed 25 Firmware Update 26

#### 5. Application(APP) Setup 27

 Application(APP) Download 27 Application(APP) Addition & Remove 29

#### 6. Miracast 30

#### 7. HDMI Recorder 32

 HDMI Input Image Record and Watching 33 HDMI Bitrate and Resolution Setup 35 HDMI Recording Time Setup 35 HDMI Screen Capture 36

#### 8. Media Center Operate 37

#### Remote Control

This remote control could use not only this product but Television. Refer to Remote Control setup from instruction to control TV.

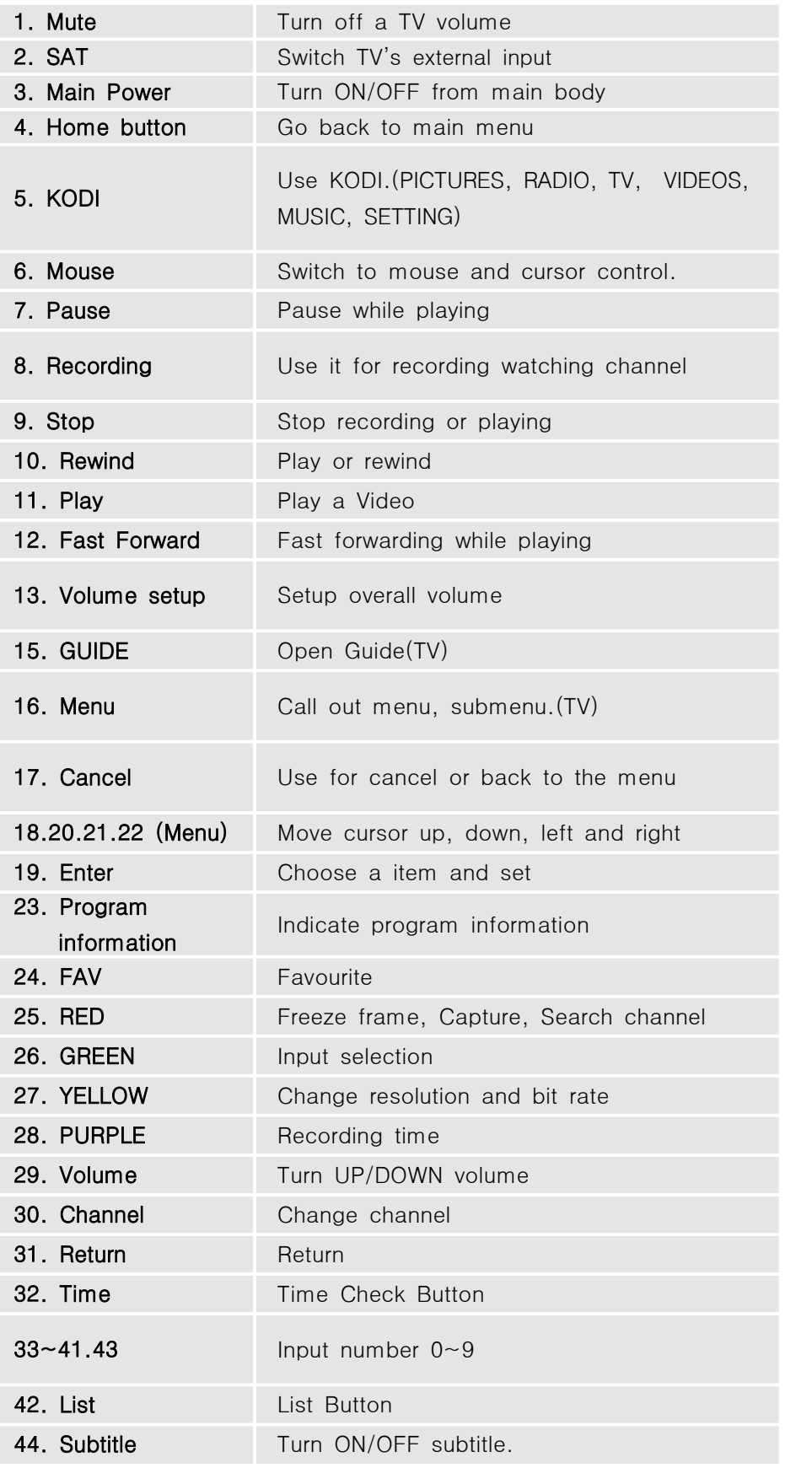

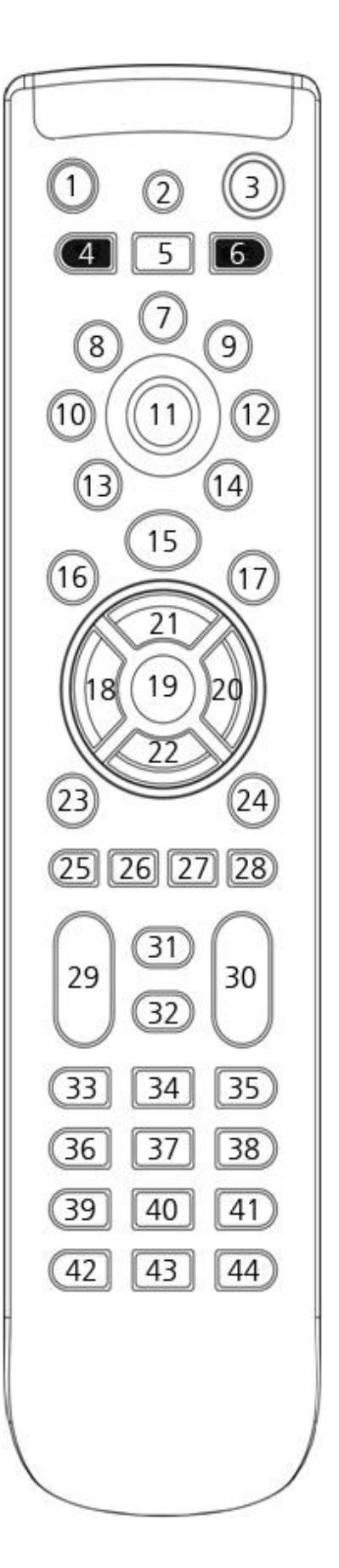

#### Package Contents

Please make sure the all contents are included, If there are any missing or damaged item. Contact to your manufacturer or distributor.

## Basic Composition

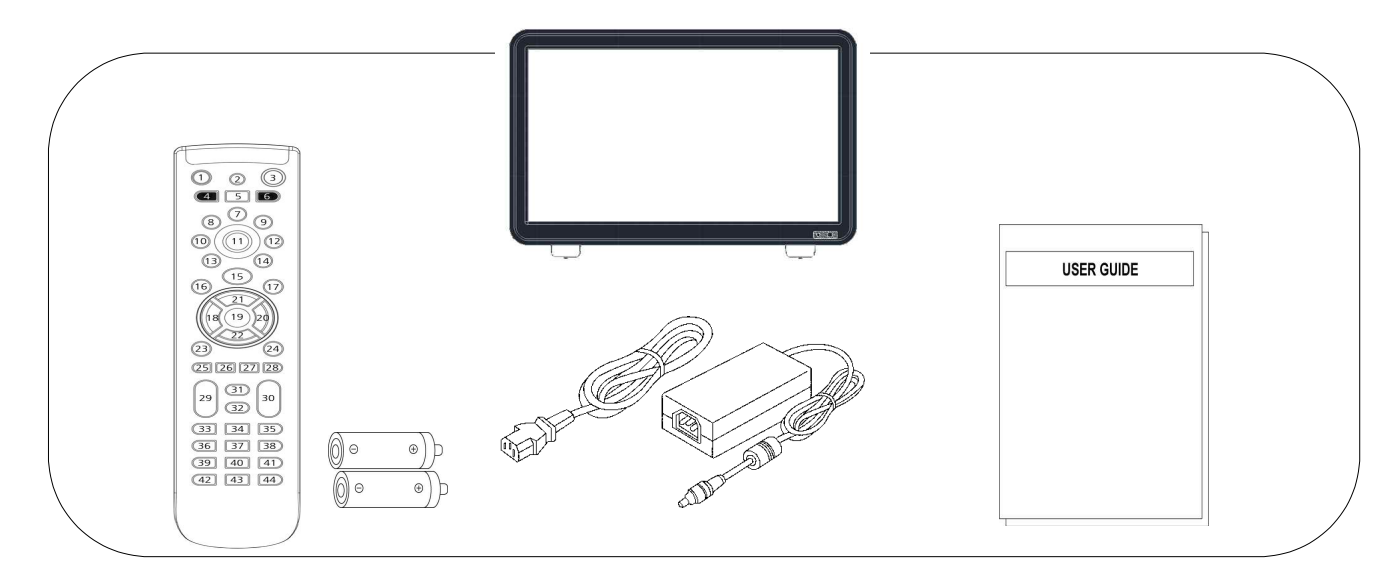

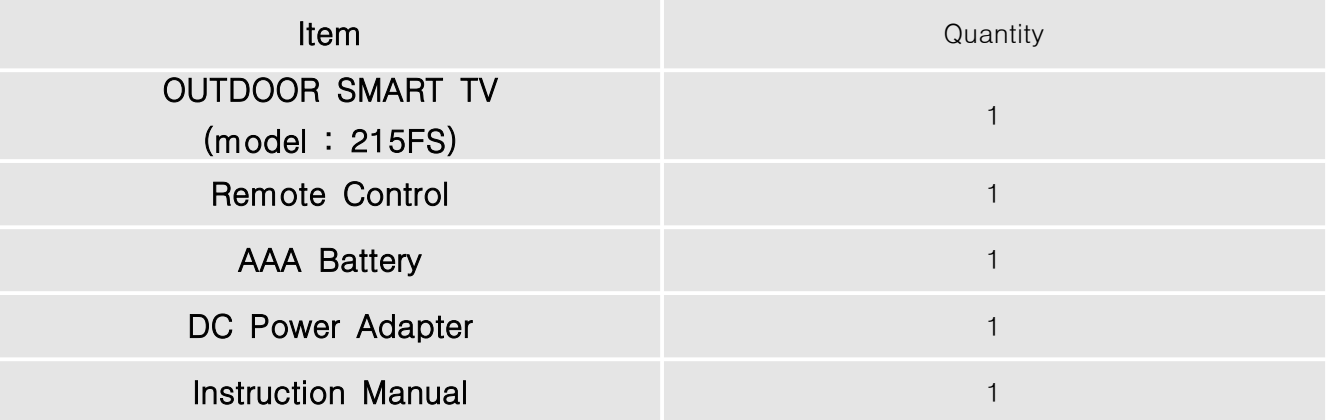

#### Option

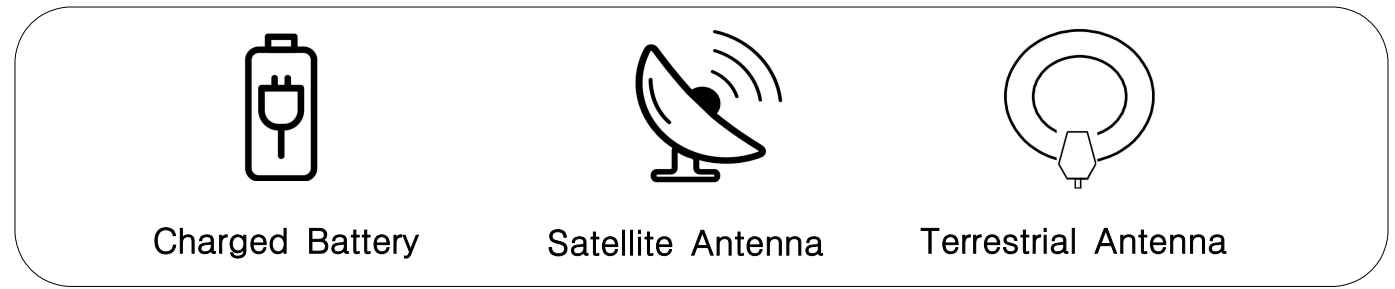

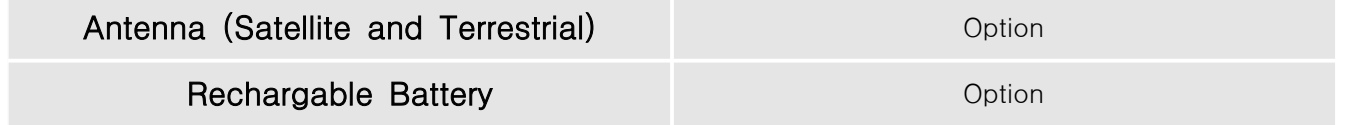

#### Product Basic Composition Instruction

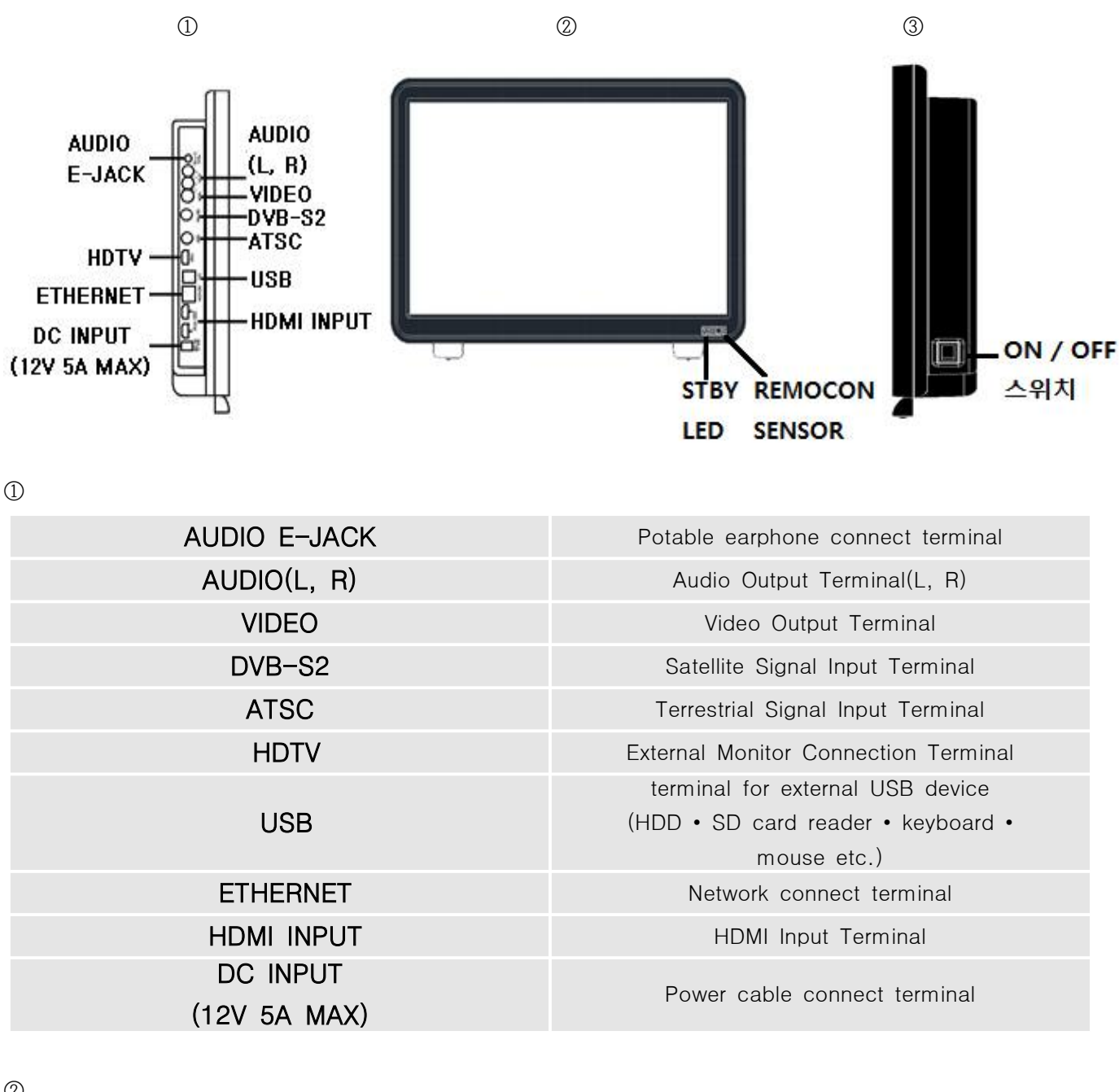

②

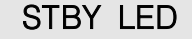

#### **REMOCON SENSOR** Sensor for Remote Control

LED Indicate for Energize

③

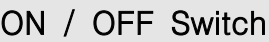

Turn on/off Main Power

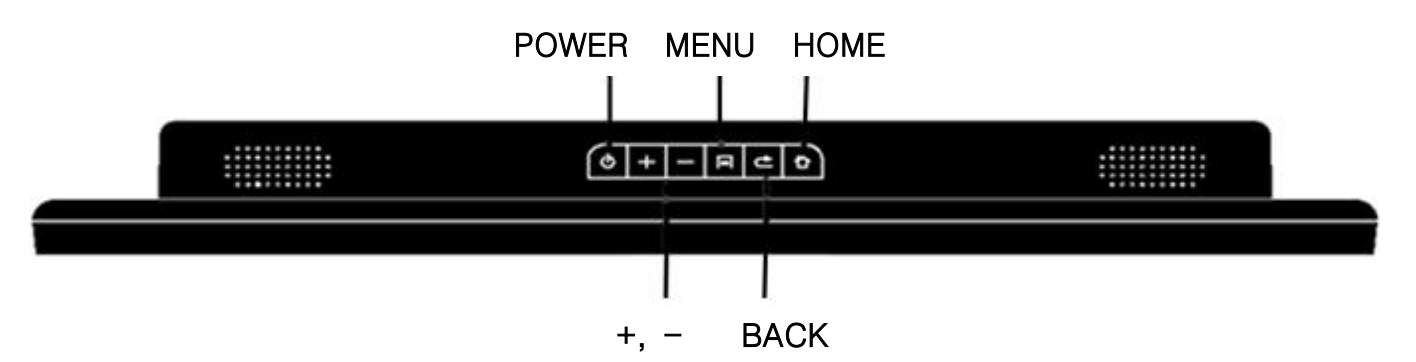

④

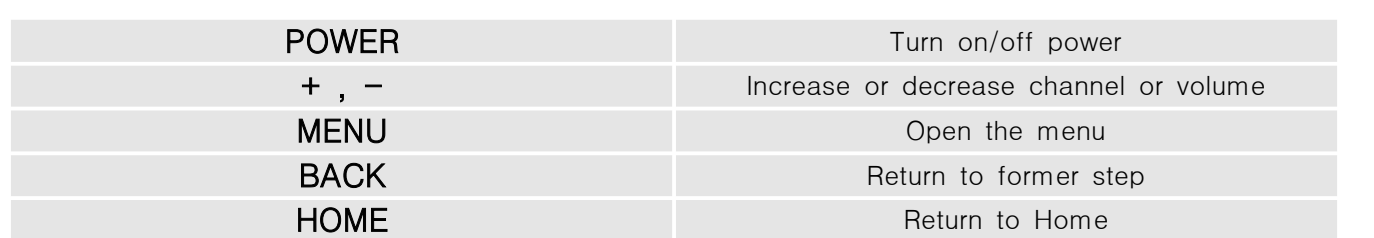

# Connectiong Diagram

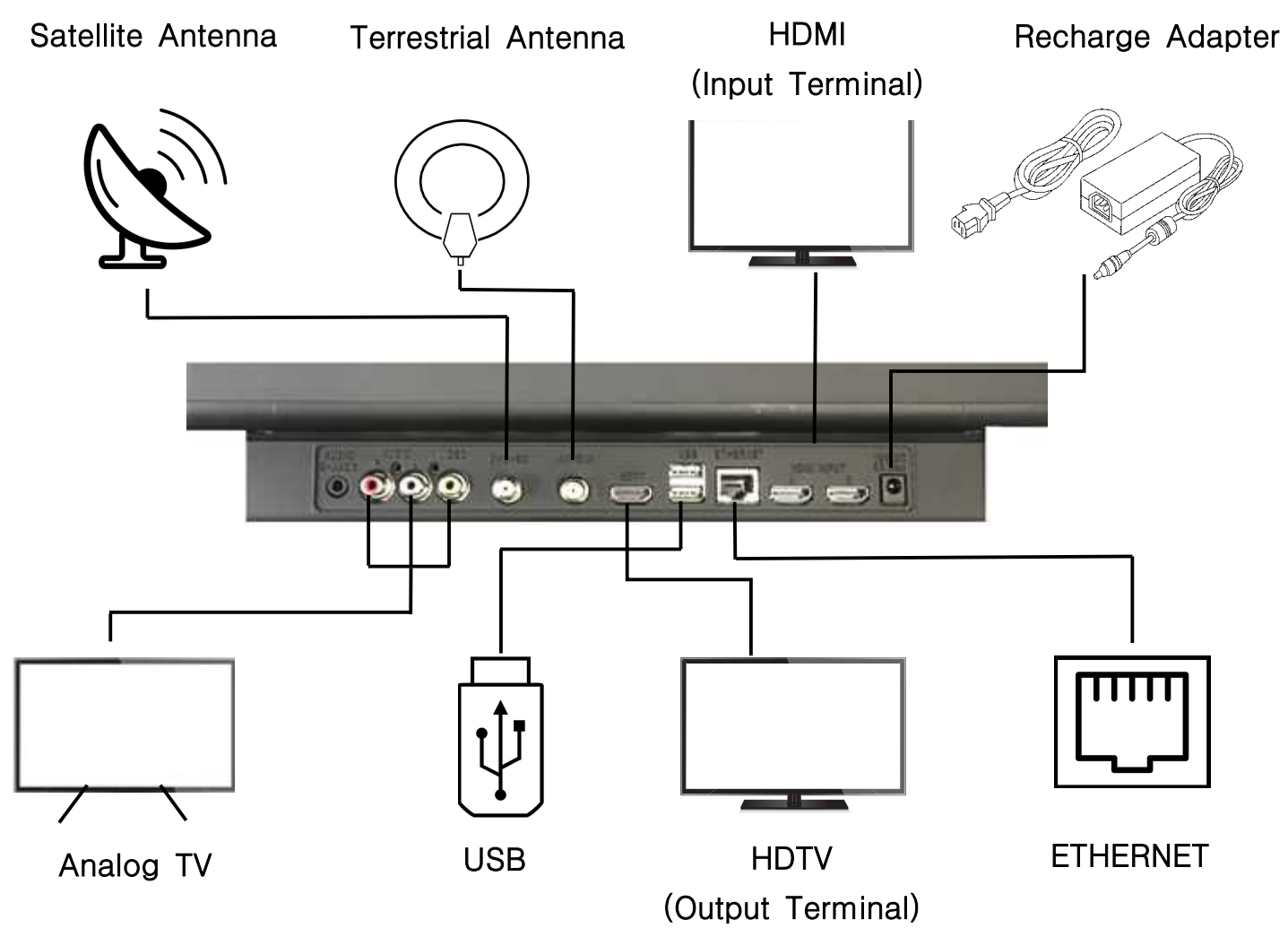

# Manual Satellite Broadcasting Setup, Watching

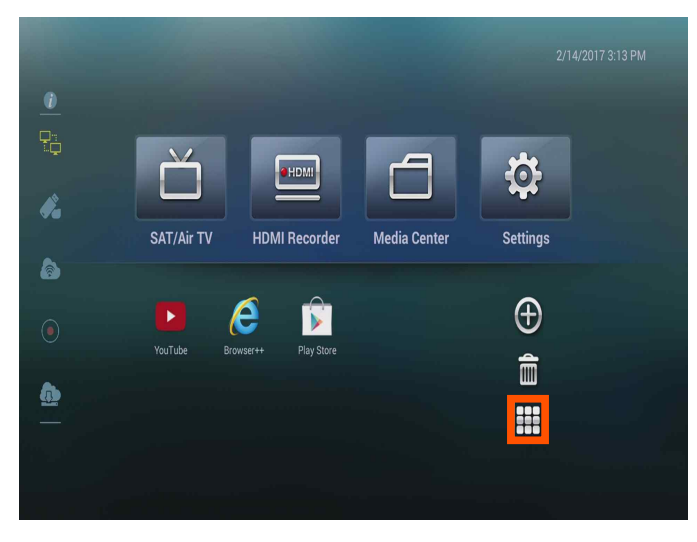

[Picture 1] Click a menu located in right bottom  $\binom{m}{n}$  on the main screen.

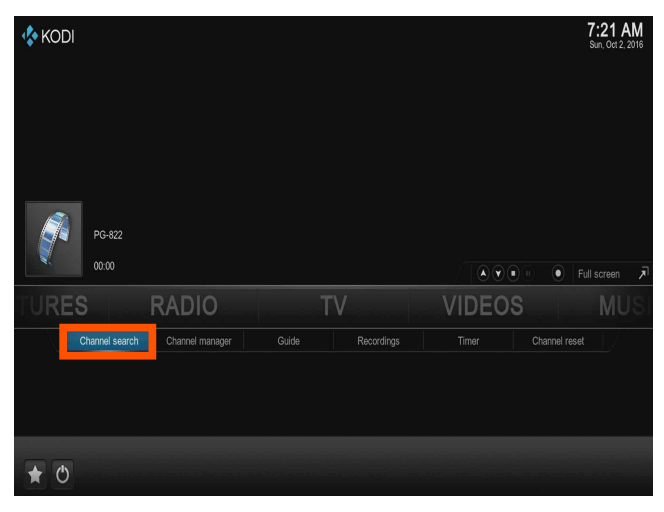

[Picture 3] Select "Channel search" from "Kodi TV" menu.

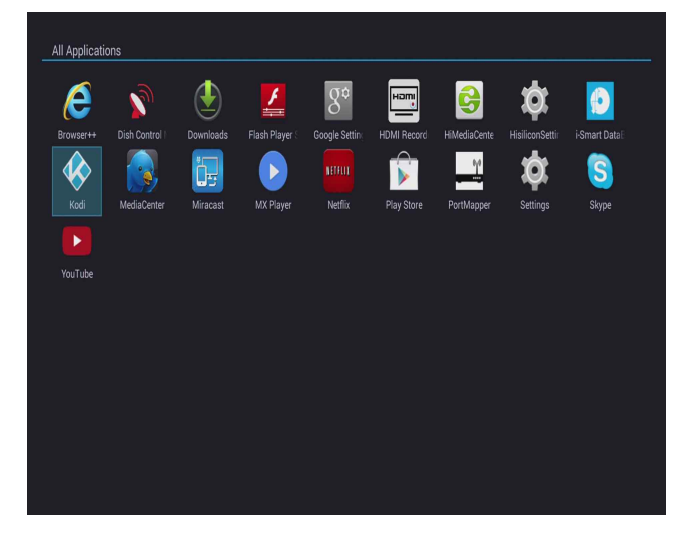

[Picture 2] Click "Kodi".

| 7:21 AM |          |                                                  |                                 | Channel search            |
|---------|----------|--------------------------------------------------|---------------------------------|---------------------------|
| x       |          |                                                  |                                 | Channel search - Settings |
|         | All      | $DVB-S/ S2 \ \boxed{\blacksquare\blacktriangle}$ |                                 | Source Type               |
|         | FTA Only |                                                  | ABS 7, Koreasat 6 (116.0E) [VA] | Satellite                 |
|         | CAS Only | 11746 $\boxed{\bullet}$ $\boxed{\bullet}$        |                                 | Frequency (MHz)           |
|         |          | Universal <b>VA</b>                              |                                 | LNB Type                  |
|         |          | 10600 $\sqrt{2}$                                 |                                 | LNB Hi-Band               |
|         |          | 9750 $\boxed{\triangleright}$ $\boxed{\cdot}$    |                                 | LNB Low-Band              |
|         |          | On $\boxed{\blacksquare}$                        |                                 | <b>LNB Power</b>          |
|         |          | Off $\boxed{\bullet}$ $\boxed{\bullet}$          |                                 | DiSEqC 1.0                |
|         |          | Off $\sqrt{2}$                                   |                                 | DiSEqC 1.1                |
|         |          | Off $\boxed{\bullet}$ $\boxed{\bullet}$          |                                 | Network Search            |
|         |          | All $\boxed{\bullet}$ $\boxed{\bullet}$          |                                 | Mode                      |
|         |          |                                                  |                                 |                           |
|         |          |                                                  | Quality: 59 %                   | Signal: 77 %              |
|         |          | Add PID                                          | Edit Freq.                      | Scan All<br>Scan Freq.    |
|         |          |                                                  |                                 |                           |

[Picture 4] Select "DCVB-S/S2, ATSC" or "Source Type" which is fit with region. and adjust "Satellite" as you want and click "Scan All".

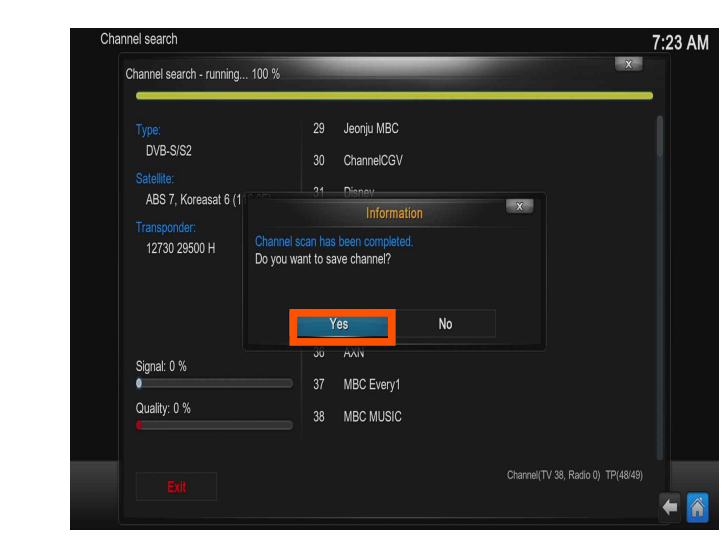

[Picture 5] Wait for searching channel. [Picture 6] After searching, click "Yes".

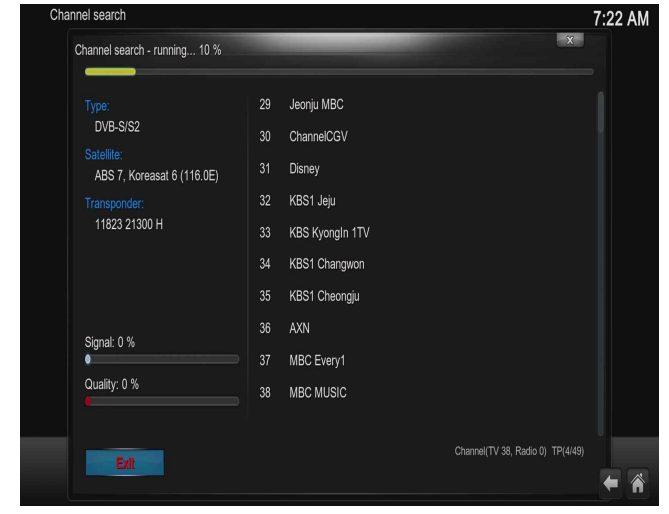

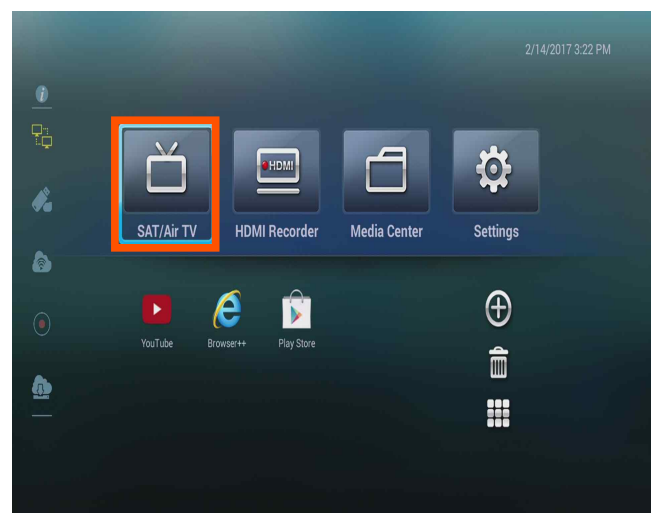

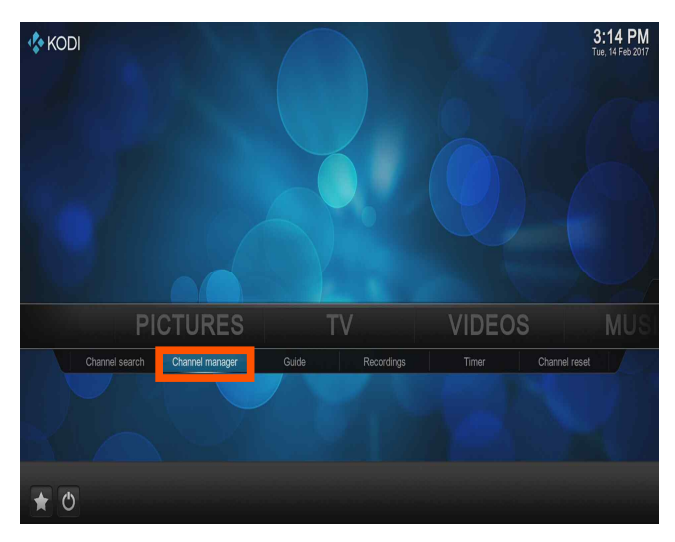

 $\mathbb{R}^2$ [Picture 7] Click SAT/Air Tv from main screen. [Picture 8] After Click SAT/Air Tv from main screen, then click number 16 button of remote control and click "Channel manager"

| Channel manager - TV channels                                  | $\mathbf{x}$               |
|----------------------------------------------------------------|----------------------------|
| Channel options                                                |                            |
| ۰<br>Active:                                                   | OK                         |
| Channel name:<br>Service-1                                     | Apply changes now          |
| Channel icon:                                                  | Cancel                     |
| ۰<br>Activate guide:                                           | Delete channel             |
| Client $\boxed{\triangledown \blacktriangle}$<br>Guide source: |                            |
| Parental locked:<br>$\Theta$                                   |                            |
| Misc options                                                   |                            |
| New channel                                                    |                            |
| Group management                                               |                            |
| Radio channels                                                 | (27) Channels - Page (3/3) |
|                                                                |                            |

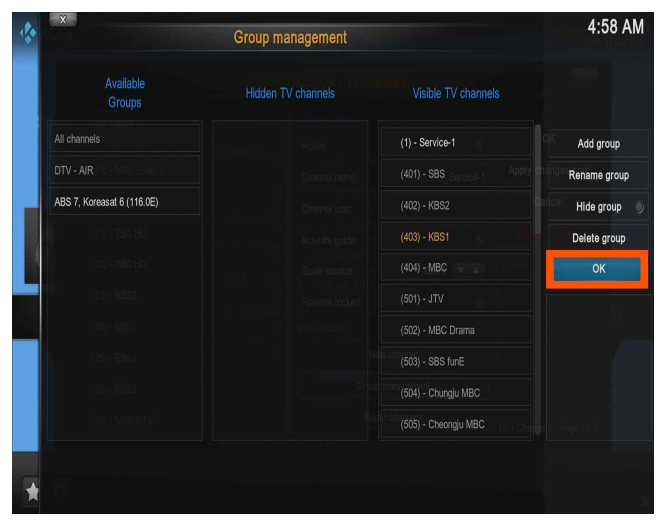

[Picture 11] Click "OK" after selecting is finish.

| Available<br><b>Groups</b> | <b>Hidden TV channels</b> | Visible TV channels    |              |
|----------------------------|---------------------------|------------------------|--------------|
| All channels               | Active:                   | $(1)$ - Service-1      | Add group    |
| DTV - AIR                  | Channel name:             | Apply<br>$(401) - SBS$ | Rename group |
| ABS 7, Koreasat 6 (116.0E) | Channel Icon:             | $(402) - KBS2$         | Hide group   |
|                            | Activate quide            | $(403) - KBS1$         | Delete group |
| $22 - TBC$ HD              | Guide source:             | $(404) - MBC$          | OK           |
| $(23) - \text{NBS}$        | Parental locked:          | $(501) - JTV$          |              |
| $(24) - KBS$               |                           | (502) - MBC Drama      |              |
| $(25 - 585)$               |                           | (503) - SBS funE       |              |
| $(25 - FBS)$               |                           | (504) - Chungju MBC    |              |
| (27) - MBC DTV             |                           | (505) - Cheongju MBC   |              |

 $\mathbb{R}^n$ [Picture 9] Click "Group management" [Picture 10] Click which you connect satellite from "Available Groups"

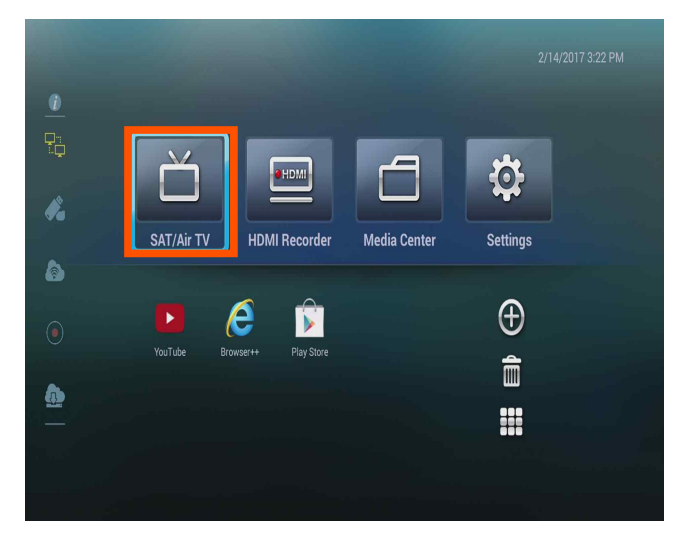

[Picture 12] Click SAT/Air Tv from main screen.

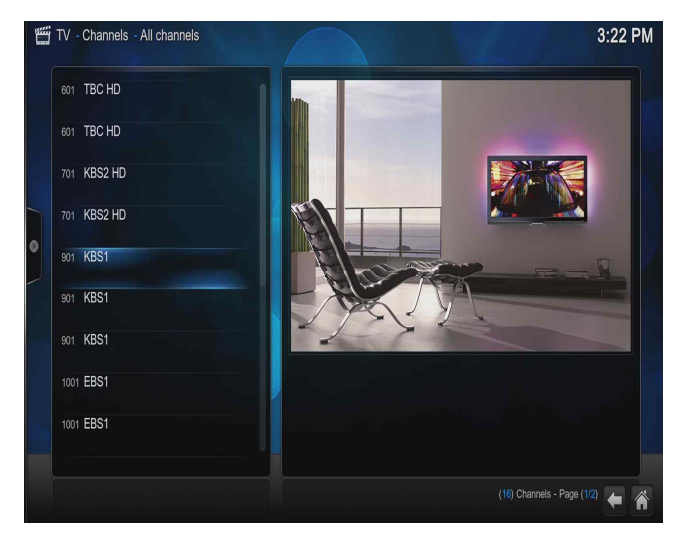

[Picture 13] Click "TV", Channel list will show [Picture 14] Satellite connect screen 1. up. Select what you want to watch.

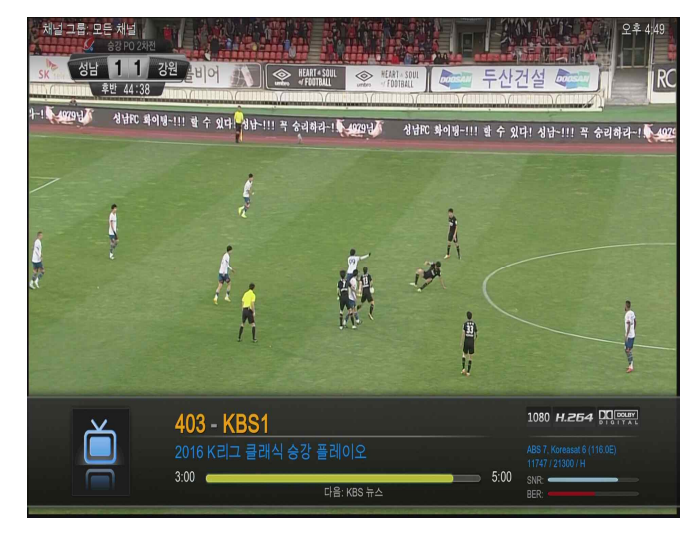

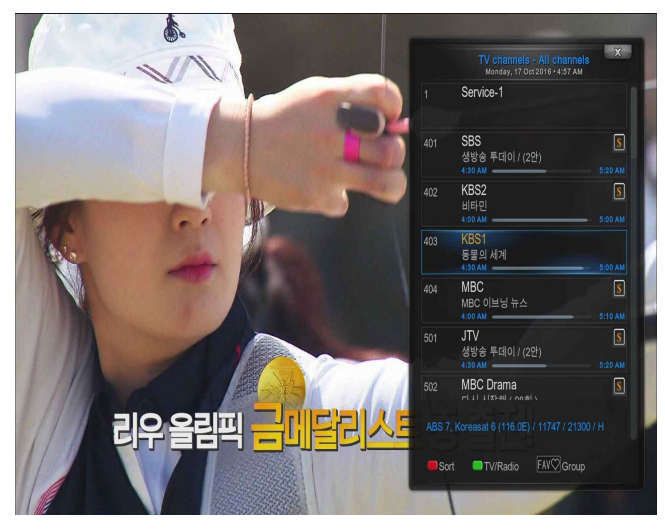

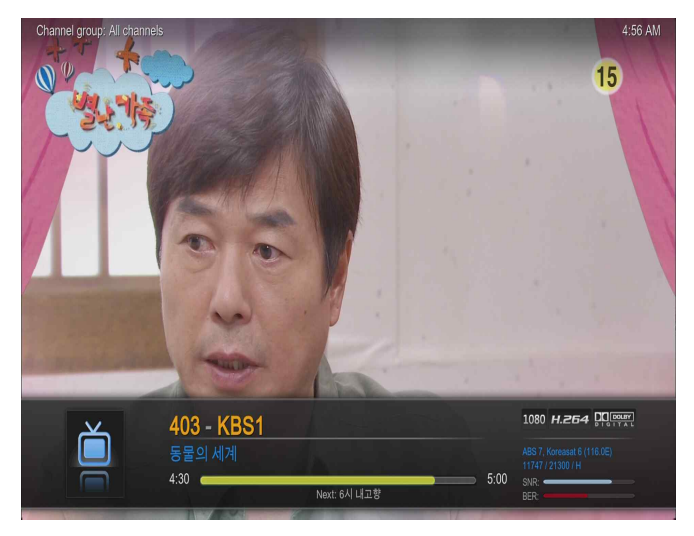

[Picture 15] Satellite connect screen 2. [Picture 16] Satellite connect screen 3.

#### Recording Satellite Broadcasting (.TS extension)

- Recorded file through Satellite Broadcasting save as "TS" at external storage(USB, External HDD) /
- \_video\_ /<br>- "TS" means Transport Stream which is Digital Format Method used in HDTV Broadcasting and other. It can transmit video, audio, data at one stream.
- If the removable disk is in FAT format during recording, it can not record more than 4G. For continuous recording, you must format the USB and HDD as NTFS (window) or EXT4 (linux) file system.

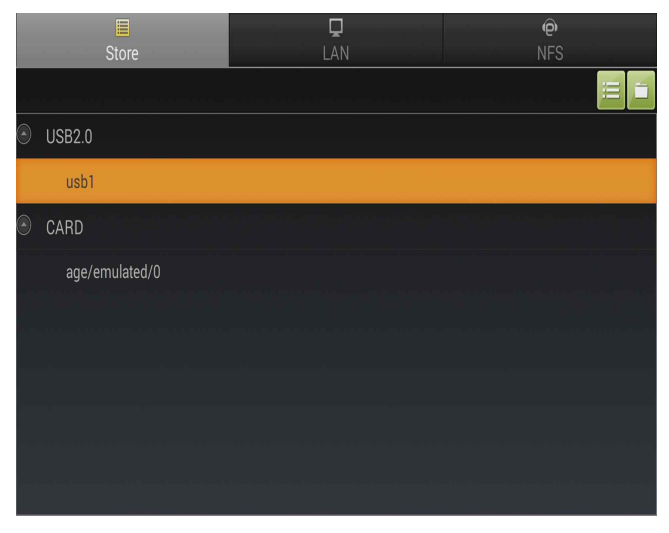

[Picture 1] Connect potable storage device(USB, HDD) to product.

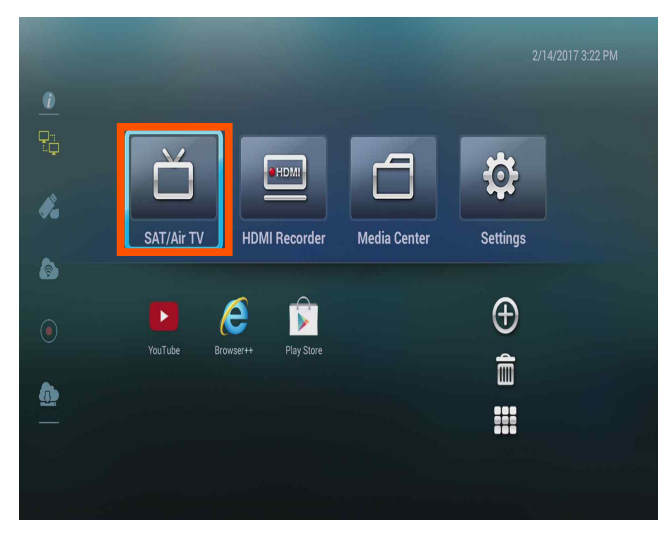

[Picture 2] Click "SAT/Air TV" on main menu.

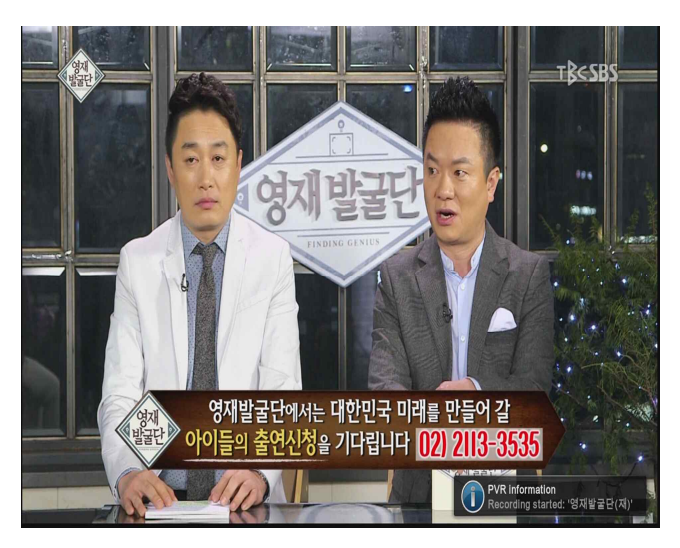

[Picture 3] Click red button of remote control(button number 8). Recoding start with PVR information indication.

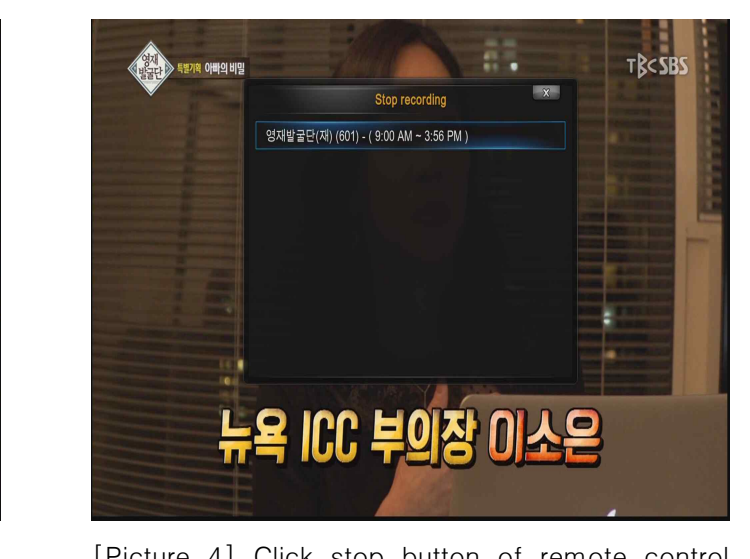

[Picture 4] Click stop button of remote control (button number9) to stop recording.

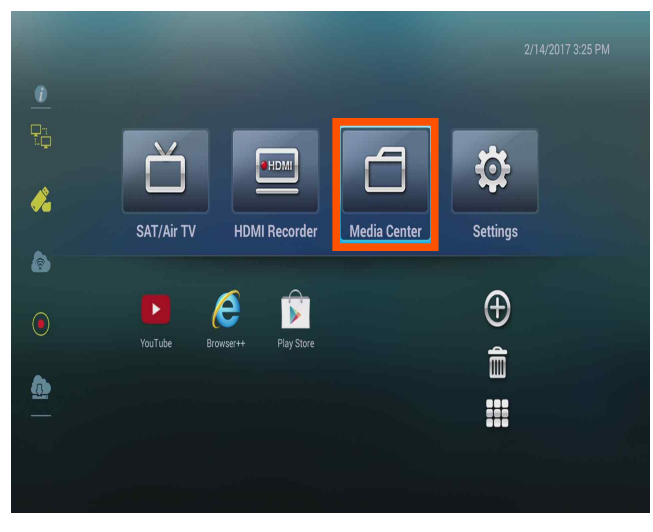

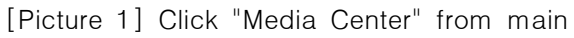

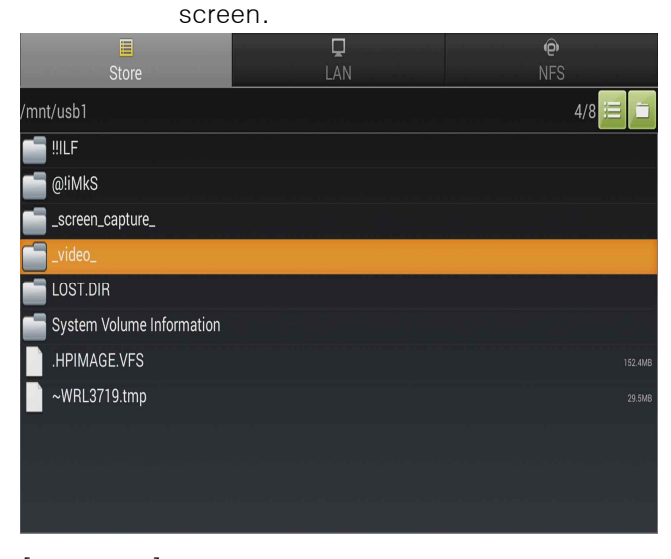

[Picture 3] Click a folder where recorded video saved.

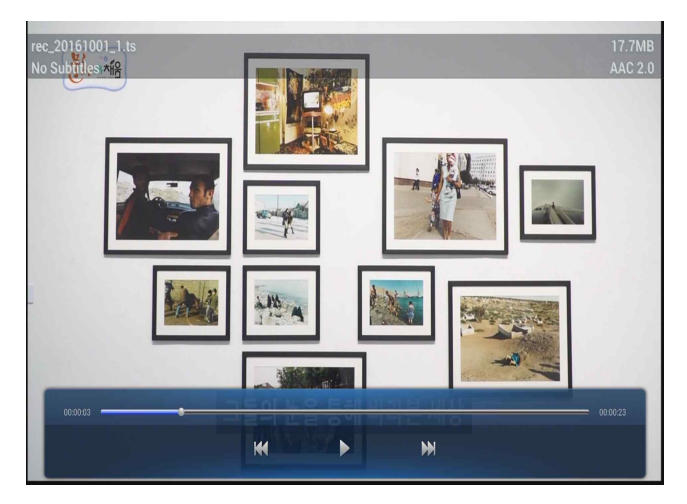

[Picture 5] Recorded video screen.

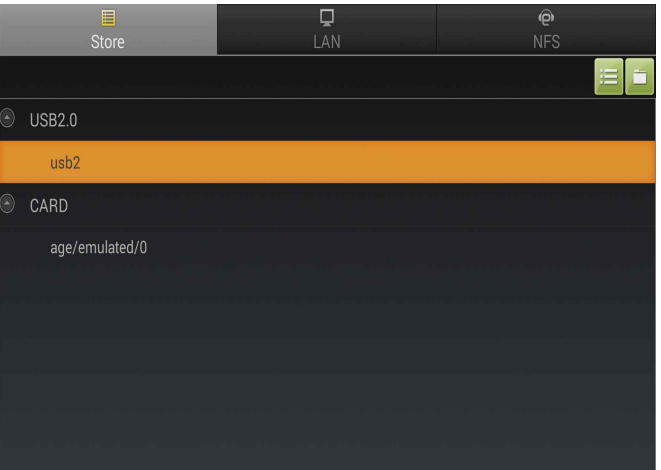

[Picture 2] Click potable storage device(USB, HDD).

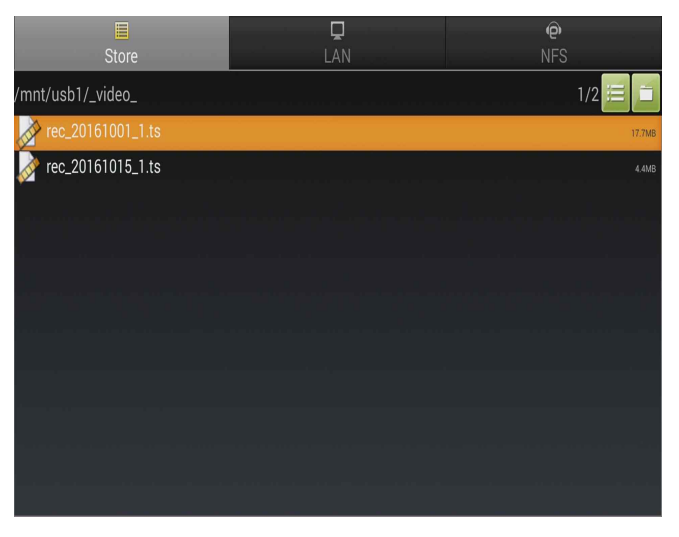

[Picture 4] Click a video(TS) which you want.

## Terrestrial TV Setup and Watching

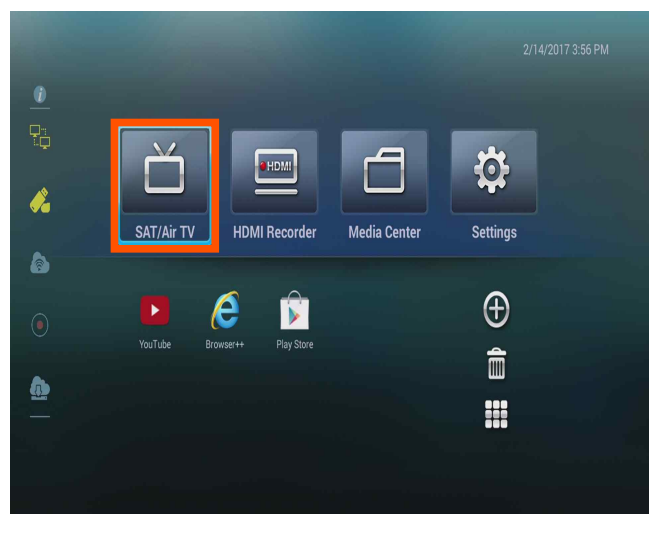

[Picture 1] Click "SAT/Air TV" on main menu. [Picture 2] Click "Channel search".

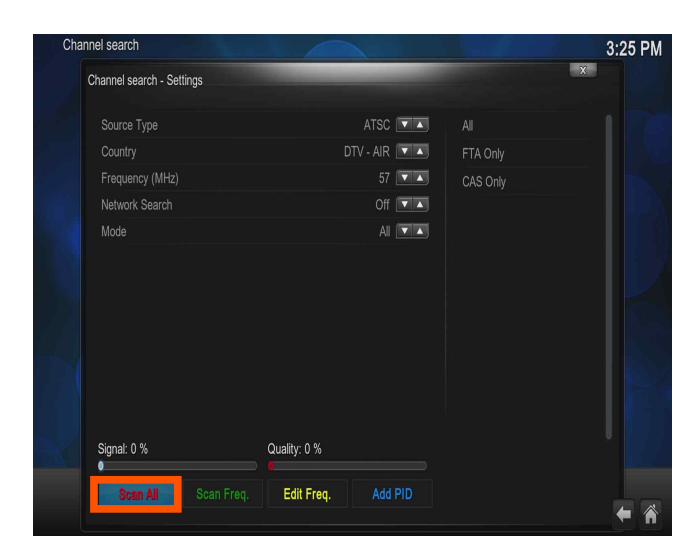

[Picture 3] When above screen is show up, adjust "ATSC" from "Tuner Selection".Then Click "Scan all".

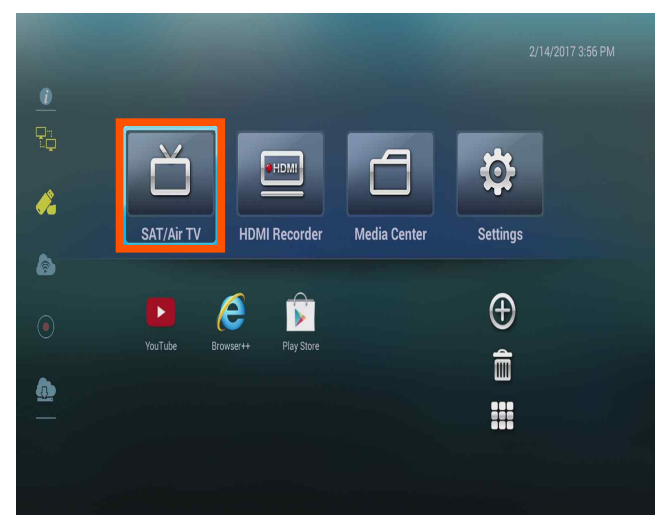

[Picture 5] Click "SAT/Air TV" on main menu. [Picture 6] Click "TV".

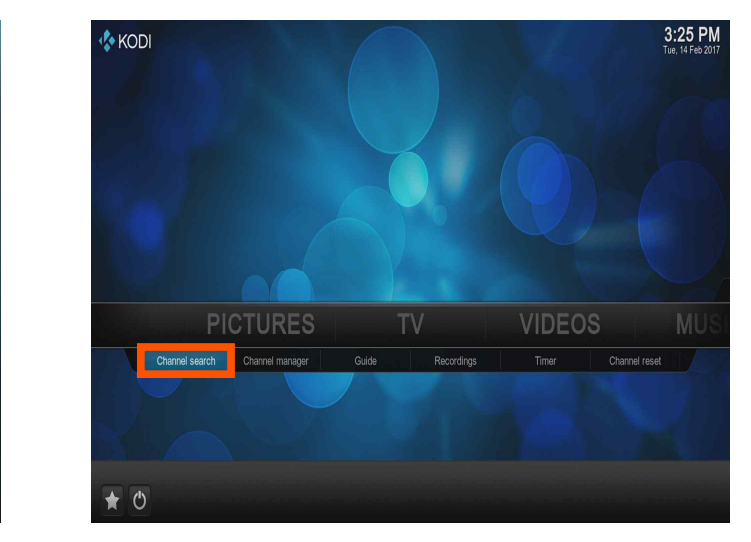

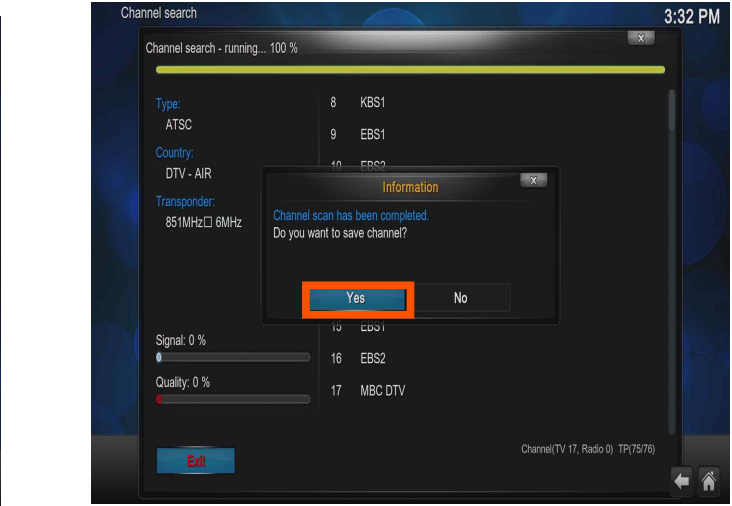

 [Picture 4] After completed all channel, Click "Yes" from a screen like above.

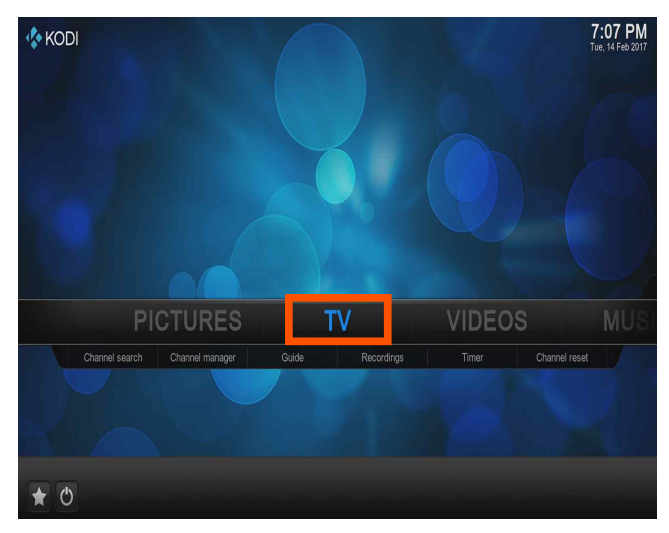

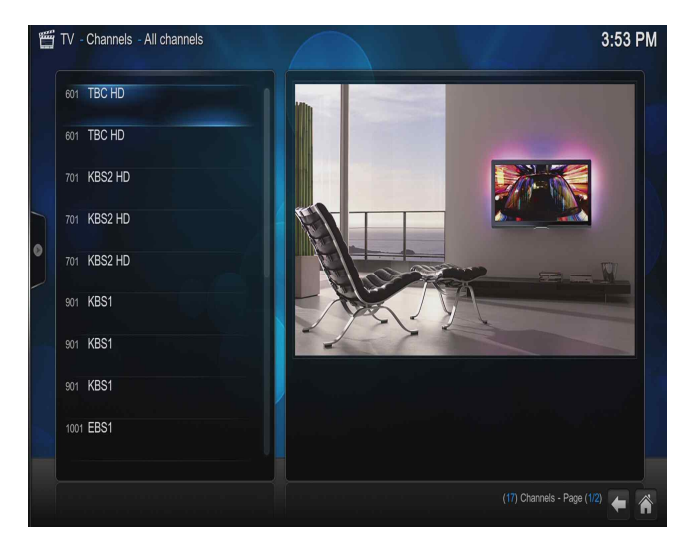

 [Picture 7] When click "TV", Channel list show up like above. Select the channel what you want to see.

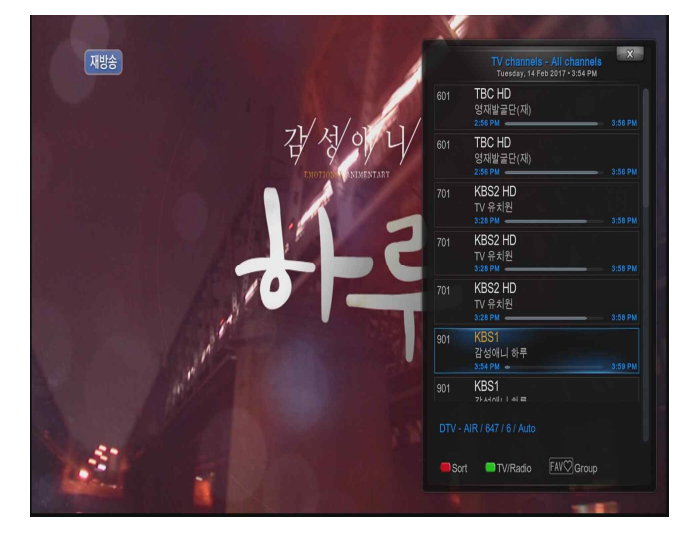

[Picture 8] Select a channel what you want to watch by clicking "OK" button from remote control.

#### Terrestrial Broadcasting Recording and Watching

- Recorded file through terrestrial broadcasting is saved as "PVR". (Media Center / potable storage device(USB, HDD) / pvrfiles / stream )
- "TS" refers to a transport stream, which can transmit video, audio, and data simultaneously in one stream, and is a digital format used for HDTV broadcasts.
- If the removable disk is in FAT format during recording, it can not record more than 4G. For continuous recording, you must format the USB and HDD as NTFS (window) or EXT4 (linux) file system.

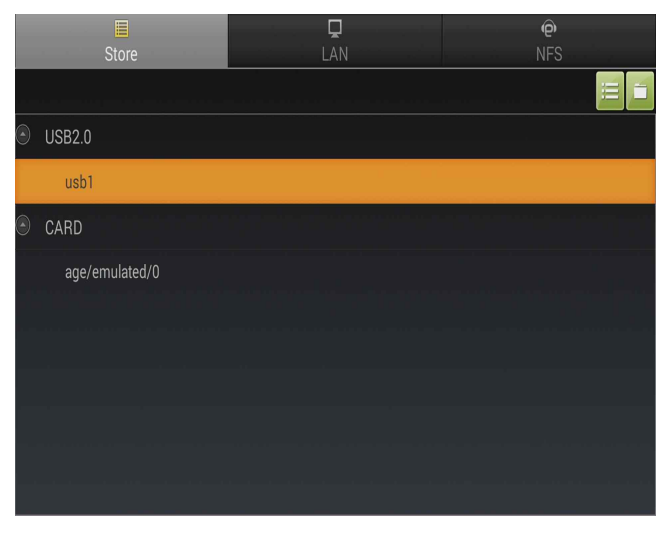

[Picture 1] Connect potable storage device(USB, HDD) to product.

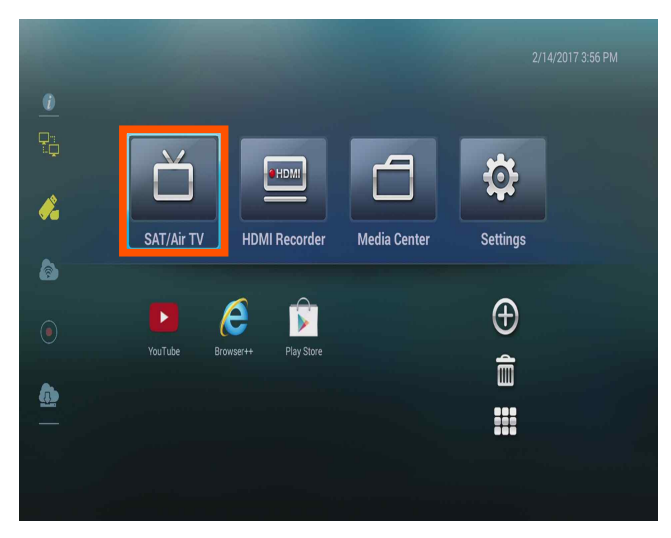

[Picture 2] Click "SAT/Air TV" on main menu.

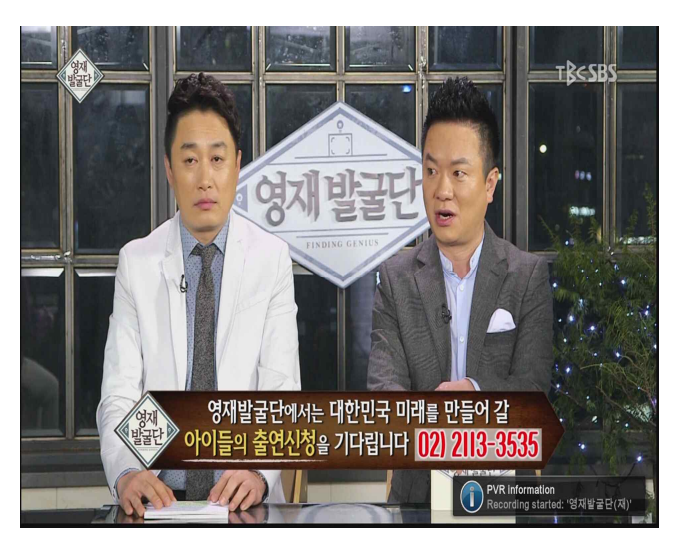

[Picture 3] Click red button of remote control(button number 8). Recoding start with PVR information indication.

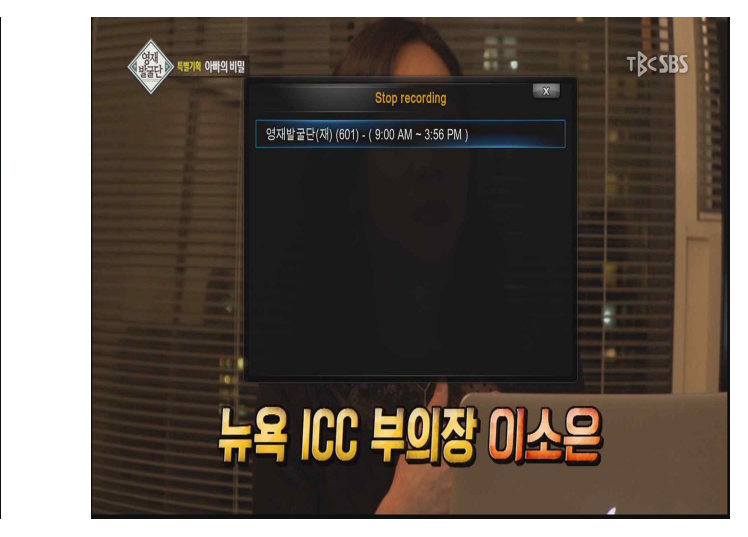

 [Picture 4] Click stop button of remote control (button number9) to stop recording.

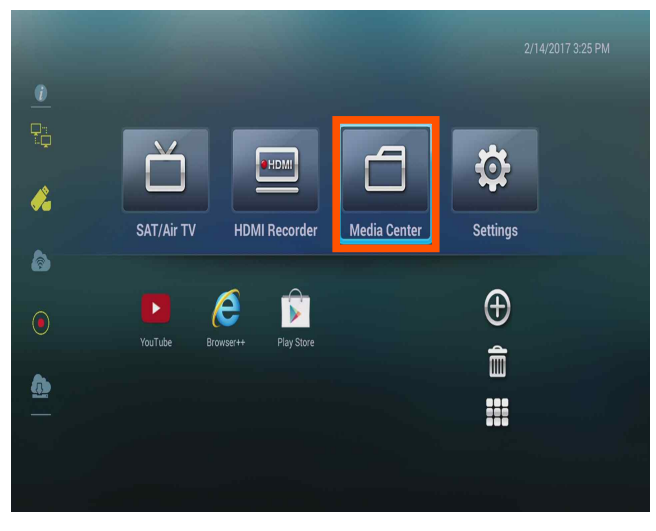

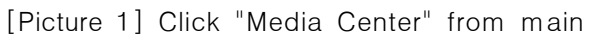

screen.

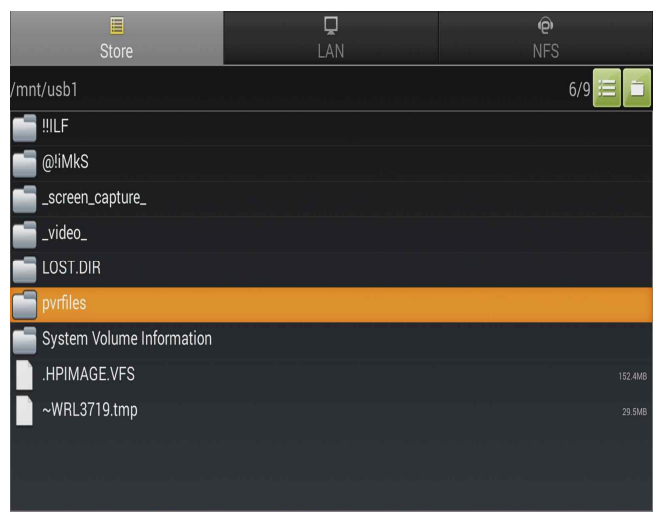

[Picture 3] Click pvrfiles.

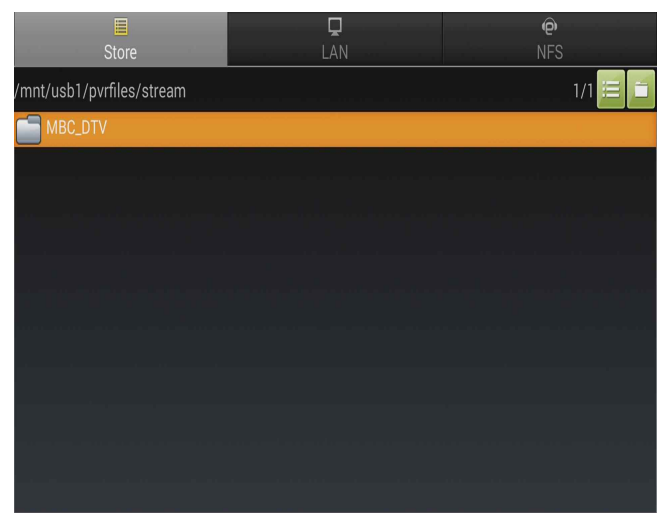

[Picture 5] Click a folder where recorded video saved.

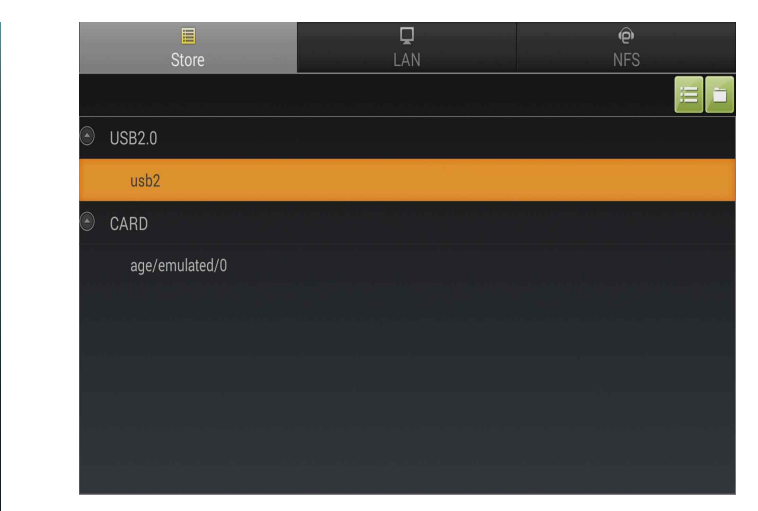

[Picture 2] Click potable storage device(USB, HDD).

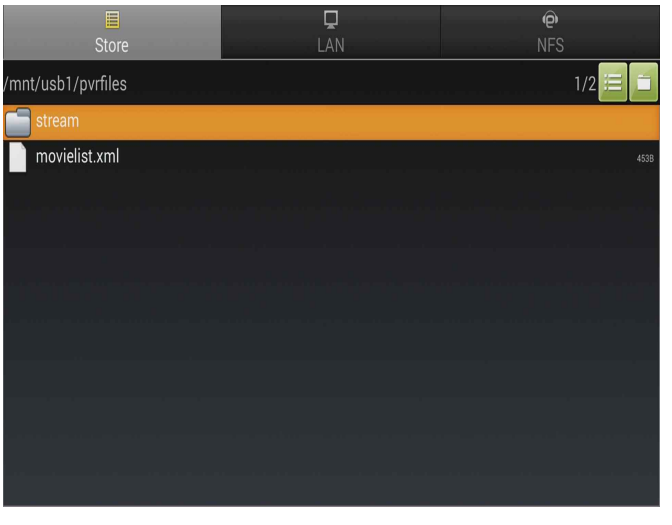

[Picture 4] Click stream.

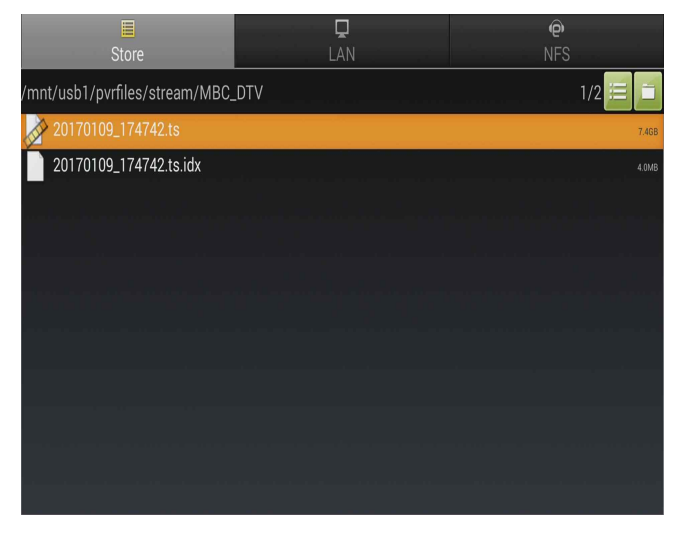

[Picture 6] Click a video(pvr) which you want.

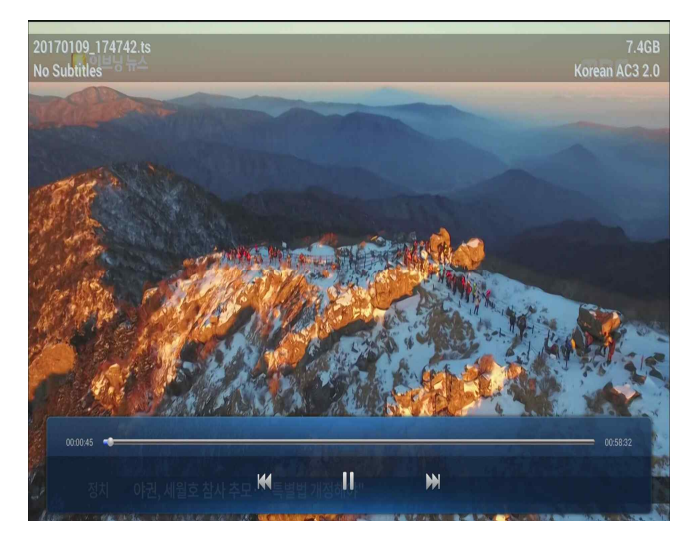

[Picture 9] Recorded video screen.

# Other Satellite / Terrestrial Broadcasting Setup Channel List Management

- Users can edit composed list themselves, also users can ide searched channel from channel list or change its name or remove channel.

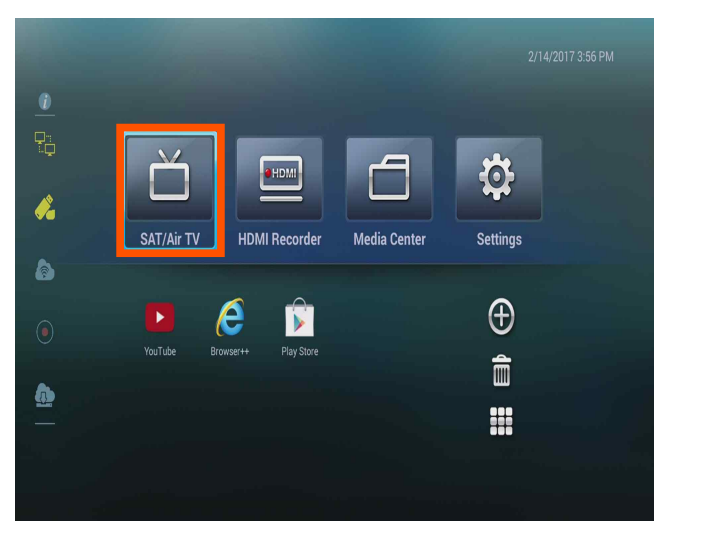

[Picture 1] Click "SAT/Air TV" on main menu. [Picture 2] Click "Channel Manager".

|    | $\mathbf{x}$               |       | Channel manager - TV channels |               |                       |
|----|----------------------------|-------|-------------------------------|---------------|-----------------------|
|    |                            |       | Channel options               |               | $(1)$ - TBC HD        |
|    | <b>OK</b>                  | ۰     | Active:                       |               | $(2) - TBC HD$        |
|    | Apply changes now          | sene4 | Channal name                  |               | (3) - KBS2 HD         |
|    | Cancel                     | x     | Delete channel                |               |                       |
|    | Delete channel             |       |                               | Are you sure? | (4) - KBS2 HD         |
|    |                            |       |                               |               | (5) - KBS2 HD         |
| en |                            |       |                               |               | $(6) - KBS1$          |
|    |                            |       | <b>No</b>                     | Yes           | Client: 390:127.0.0.1 |
|    |                            |       |                               |               | $(7) - KBS1$          |
|    |                            |       | New channel                   |               | $(8) - KBS1$          |
|    |                            |       | Group management              |               | $(9) - EBS1$          |
|    | (17) Channels - Page (1/2) |       | Radio channels                |               | $(10) - EBS1$         |

[Picture 3] To delete channel, click "Delete Channel" and "Yes"

| KODI | <b>LILE</b>                    |               |                               | $\sqrt{2}$                                   |                            | 3:57 PM<br>Tue, 14 Feb 2017 |
|------|--------------------------------|---------------|-------------------------------|----------------------------------------------|----------------------------|-----------------------------|
|      |                                |               | Channel manager - TV channels |                                              | $\mathbf{x}$               |                             |
|      | $(1)$ - TBC HD                 |               | Channel options               |                                              |                            |                             |
|      | $(2) - TBC HD$                 |               | Active:                       | ۰                                            | OK                         |                             |
|      | (3) - KBS2 HD                  |               | Channel name:                 | KBS1                                         | Apply changes now          |                             |
|      |                                |               | Channel icon:                 |                                              | Cancel                     |                             |
|      | (4) - KBS2 HD<br>(5) - KBS2 HD |               | Activate guide:               | ۰                                            | Delete channe              |                             |
|      | $(6) - KBS1$                   |               | $\mathbf{x}$<br>Guide source: | Client $\boxed{\mathbf{v} \quad \mathbf{A}}$ |                            | en                          |
|      | Client: 390:127.               | Move          | Parental locked:              | $\circledcirc$                               |                            |                             |
|      | $(7) - KBS1$                   | Settings      | Misc options                  |                                              |                            |                             |
|      | $(8) - KBS1$                   | <b>Delete</b> | New channel                   |                                              |                            |                             |
|      | $(9) - EBS1$                   |               | Group management              |                                              |                            |                             |
|      | $(10) - EBS1$                  |               | Radio channels                |                                              | (17) Channels - Page (1/2) |                             |
|      |                                |               |                               |                                              |                            |                             |
|      |                                |               |                               |                                              |                            |                             |

[Picture 5] Click "Delete", Deletion is done.

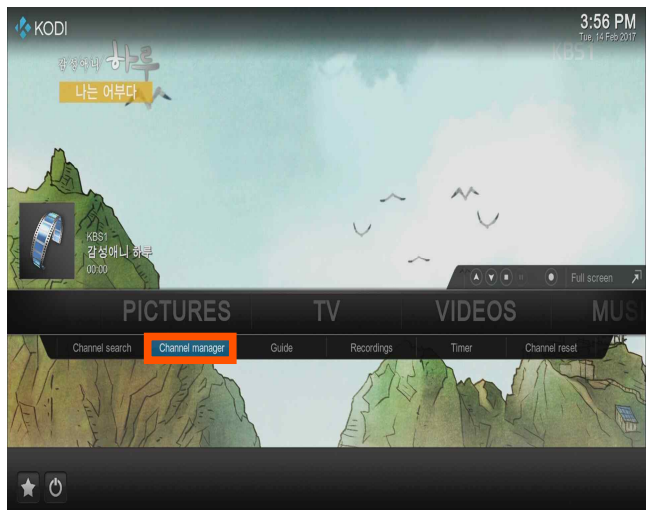

| <b>KODI</b>   | 5 이브닝뉴스                                |                                      | 오전 3:12<br><b>ADONE</b> |           |
|---------------|----------------------------------------|--------------------------------------|-------------------------|-----------|
|               |                                        | 채널 관리자 - TV 채널                       | $\mathbf{x}$            |           |
|               | $(1)$ - TBC HD                         | 채널 옵션                                |                         |           |
|               | (2) - TBC HD                           | 활성화:<br>۰                            | 확인                      |           |
|               | (3) - KBS2 HD                          | 채널 이름:<br>MBC DTV                    | 변경을 지금 적용               |           |
|               | 채널 아이콘                                 |                                      | 취소                      |           |
|               | $(4) - KBS1$                           | 편성표 활성화:<br>۰                        | 제널 삭제                   |           |
|               | $(5) - EBS1$                           | 클라이언트 VA<br>편성표 소스:                  |                         |           |
|               | $(6) - EBS2$                           |                                      |                         | $\bar{z}$ |
|               | $(7)$ - MBC DTV<br>클라이언트: Vx:127.0.0.1 | 자녀 보호 잠김:<br>$\circledcirc$<br>기타 옵션 |                         | $\equiv$  |
|               |                                        | 새 채널                                 |                         |           |
|               |                                        | 그룹 관리                                |                         |           |
|               |                                        |                                      |                         |           |
|               |                                        | 라디오 채널                               | (7) 채널 - 페이지 (1/1)      |           |
|               |                                        |                                      |                         |           |
| $\mathcal{O}$ |                                        |                                      |                         |           |

[Picture 4] Select channel want to delete.

## Watching Reservation

- Users can control broadcasting reservation and watching from "Timer" of TV menu.

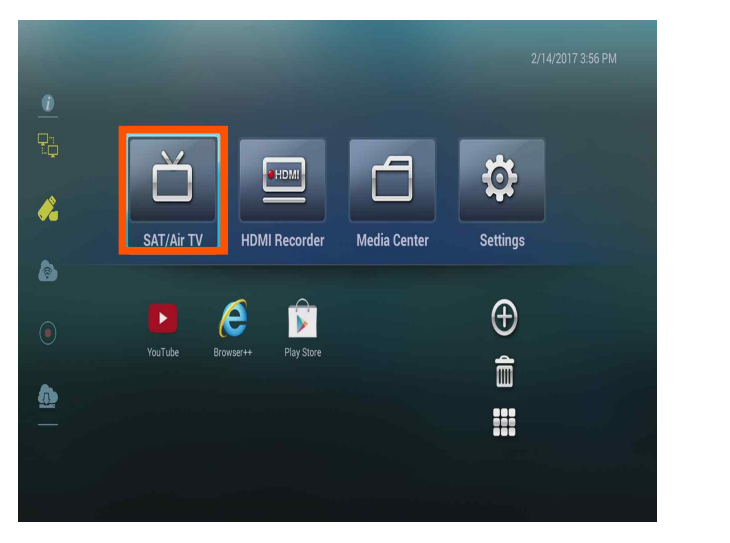

[Picture 1] Click "SAT/Air TV" on main menu. [Picture 2] Click "Timer".

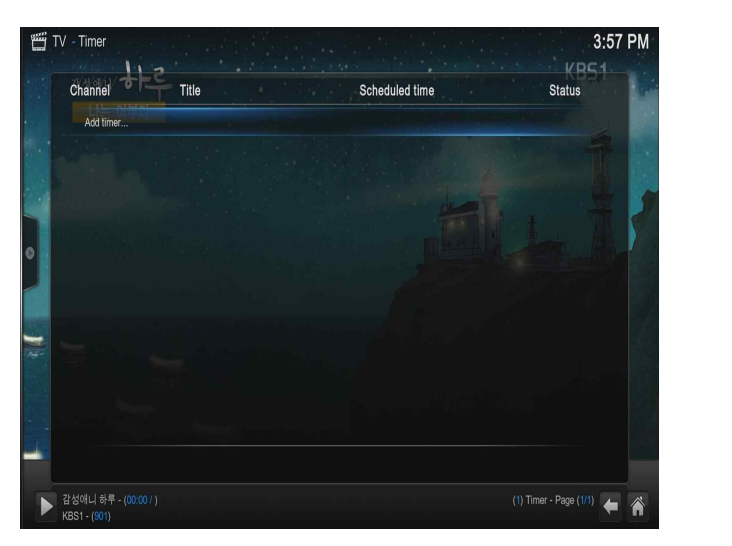

[Picture 3] Click "Add Timer".

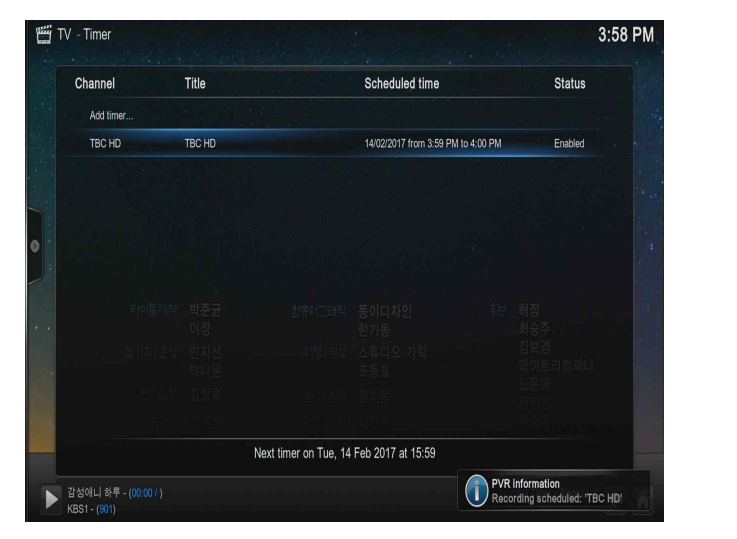

[Picture 5] Reservation is added like above screen.

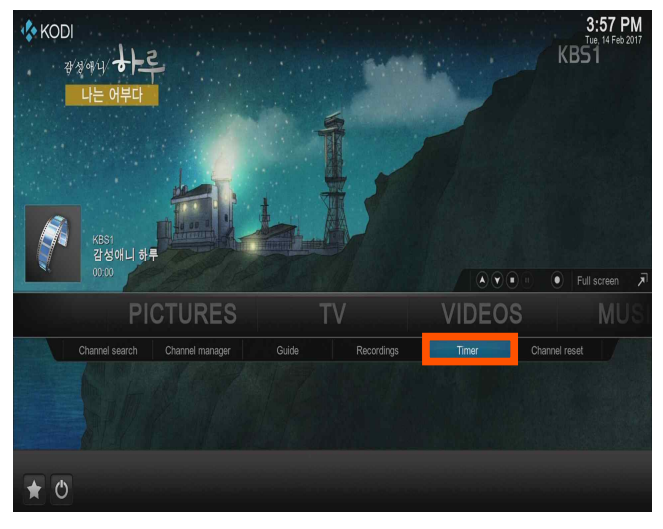

| 7:11 PM                     |                                          |                       |                  | Timer                                 |
|-----------------------------|------------------------------------------|-----------------------|------------------|---------------------------------------|
| <b>Status</b>               | X                                        | <b>Timer settings</b> |                  | Channel                               |
|                             | ۰                                        |                       | Active:          | Add timer                             |
|                             | New timer                                |                       | Name:            |                                       |
|                             |                                          |                       | Folder:          |                                       |
|                             | 601 TBC HD <b>VA</b>                     |                       | Channel:         |                                       |
|                             | 14/02/2017 • •                           |                       | Day:             |                                       |
|                             | 7:15 PM                                  |                       | Begin:           |                                       |
|                             | 7:20 PM                                  |                       | End:             |                                       |
|                             | $50$ $\boxed{\bullet}$ $\boxed{\bullet}$ |                       | Priority:        |                                       |
|                             | $99$ $\overline{V A}$                    |                       | Lifetime (days): |                                       |
|                             | Now $\boxed{\mathbf{v} \mathbf{A}}$      |                       | First day:       |                                       |
|                             |                                          | <b>OK</b><br>Cancel   |                  |                                       |
| (1) Timer - Page (1/1)<br>合 |                                          |                       |                  | KBS 뉴스 7 - (00:00 / )<br>KBS1 - (901) |

[Picture 4] Enter a desired channel, time on Timer setup, Click "Yes".

## System Setup

#### Date and Time Setup

- Turn on( $\begin{bmatrix} 1 & 1 \\ 1 & 1 \end{bmatrix}$  on ) the "Wifi" when you setup the time.

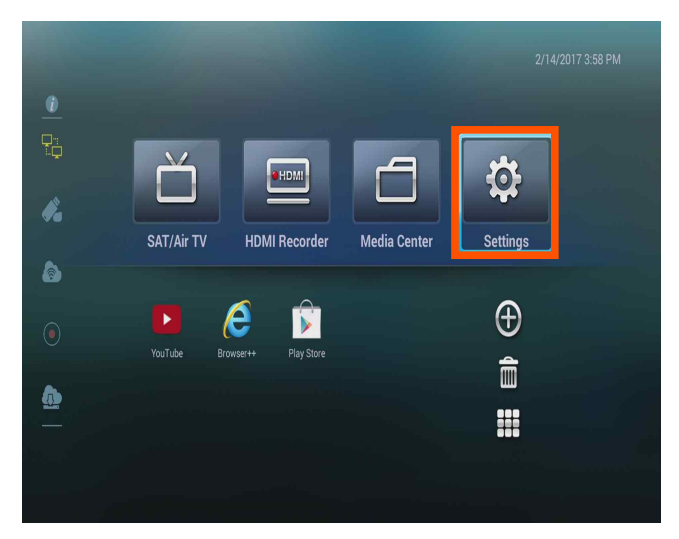

[Picture 1] Click setting from main screen. [Picture 2] Click "Date and Time.

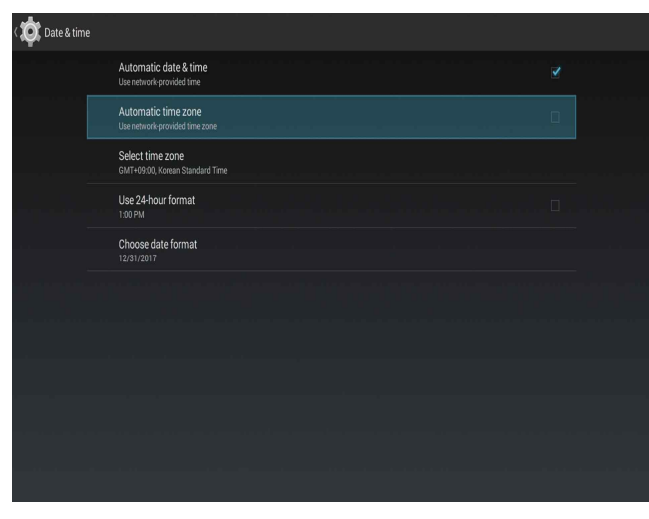

[Picture 3] Lift "Automatic Time Zone".

| Select time zone              | H |
|-------------------------------|---|
| Seoul<br>GMT+9:00             |   |
| Tokyo, Osaka<br>GMT+9:00      |   |
| Darwin<br>GMT+9:30            |   |
| Yakutsk<br>GMT+10:00          |   |
| <b>Brisbane</b><br>GMT+10.00  |   |
| Guam<br>GMT+10:00             |   |
| Adelaide<br>GMT+10:30         |   |
| Hobart<br>GMT+11:00           |   |
| Sydney, Canberra<br>GMT+11:00 |   |
| Vladivostok<br>GMT+11:00      |   |

| <b>O</b> Settings |                      |
|-------------------|----------------------|
|                   | <b>EJ APPS</b>       |
|                   | $\bigoplus$ Sound    |
|                   | <b>D</b> isplay      |
|                   | Video Output         |
|                   | Storage              |
|                   | PERSONAL             |
|                   | <b>V</b> Location    |
|                   | <b>a</b> Security    |
|                   | Language & input     |
|                   | + Backup & reset     |
|                   | <b>ACCOUNTS</b>      |
|                   | $+$ Add account      |
|                   | <b>SYSTEM</b>        |
|                   | <b>①</b> Date & time |
|                   | <b>Accessibility</b> |

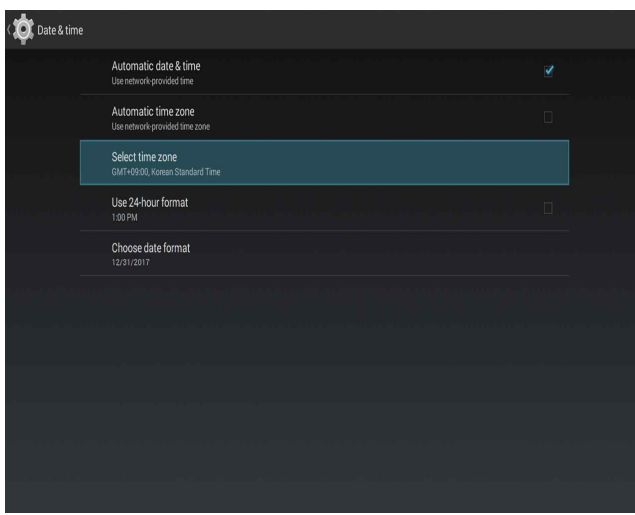

[Picture 4] Click "Time Zone"

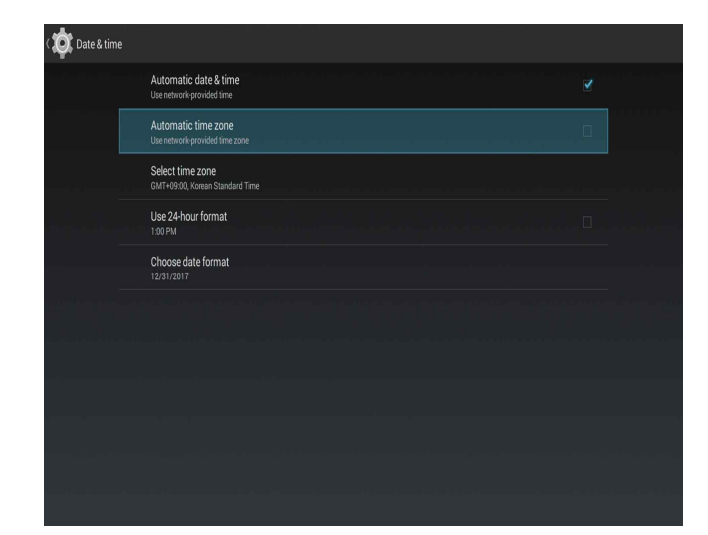

[Picture 5] Select Time Zone you want. [Picture 6] Click "Time Zone setting Automatically" then Time and Date setup is finished

#### Wireless Network (WIFI) Setup

- This product support WIFI wireless network. For using WIFI there must be wireless network where product located. For activate WIFI function, check 'ON'( **)** located right upper part. Indicate connectable WIFI list. If nothing on list Check WIFI access point(AP). Connectable AP indicate automatically on the list. Select WIFI AP to connect. Enter connect password. Select letters from keyboard on bottom of screen using remote control's arrow key. Connecting keyboard and mouse through USB terminal control comfortably. Finishing the input, press ENTER right bottom on the screen.

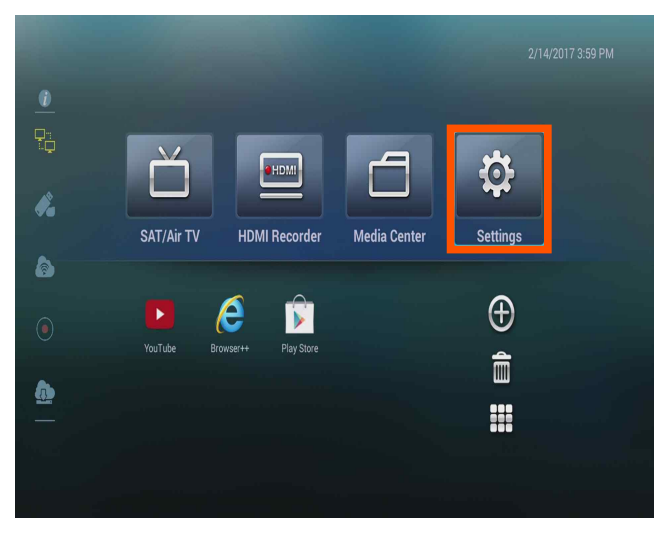

[Picture 1] Click setting from main screen. [Picture 2] Click "WIFI".

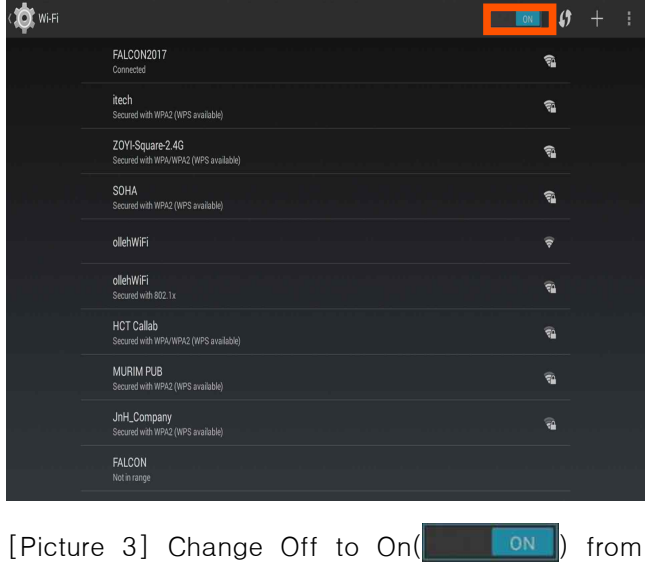

right upper part.

**O** Settings  $\overline{\bullet}$  Wi-Fi **i** Ethernet  $3G$ **B** Bluetooth More.. SAMBA Servic DEVICE **2** Apps  $\bigoplus$  Sound **D** Display **D** Video Output Storage

| Wi-Fi |                                                            | I<br>ON                | ŧ.<br>$\pm$ |
|-------|------------------------------------------------------------|------------------------|-------------|
|       | FALCON2017<br>Connected                                    | ଲ                      |             |
|       | itech<br>Secured with WPA2 (WPS available)                 | କ୍ଷ                    |             |
|       | ZOYI-Square-2.4G<br>Secured with WPA/WPA2 (WPS available)  | କ୍ଷ                    |             |
|       | SOHA<br>Secured with WPA2 (WPS available)                  | କ୍ଷ                    |             |
|       | ollehWiFi                                                  | $\widehat{\mathbf{v}}$ |             |
|       | ollehWiFi<br>Secured with 802.1x                           | କ                      |             |
|       | <b>HCT Callab</b><br>Secured with WPA/WPA2 (WPS available) | ଭ                      |             |
|       | KT_WLAN_6028<br>Secured with WPA/WPA2 (WPS available)      | କ                      |             |
|       | MURIM PUB<br>Secured with WPA2 (WPS available)             | ଭୁ                     |             |
|       | FALCON<br>Not in range                                     |                        |             |
|       |                                                            |                        |             |

[Picture 4] Use WIFI when "Connected" message show up.

#### Wire Network (Ethernet) Setup

- This product support wire network based on internet. For using wire network, must connect wire LAN cable. This setup must be set incase of using wire network but in the majority of cases it is set by DHCP which is initial setting value setup for this product. Don't need to additional setting. Incase of using static network address (static IP), input assigned IP address

| Settings |                       |  |
|----------|-----------------------|--|
|          | <b>◆ Wi-Fi</b>        |  |
|          | <b>图</b> Ethernet     |  |
|          | 3G                    |  |
|          | <b>B</b> Bluetooth    |  |
|          | More                  |  |
|          | <b>SHARE</b>          |  |
|          | SAMBA Service         |  |
|          | <b>DEVICE</b><br>Apps |  |
|          | $\blacklozenge$ Sound |  |
|          | <b>D</b> Display      |  |
|          | Video Output          |  |
|          | ■ Storage             |  |
|          | PERSONAL              |  |
|          | <b>Q</b> Location     |  |

[Picture 1] After connect lan cable with product ,select ethernet from "Wireless and Network" of Menu.

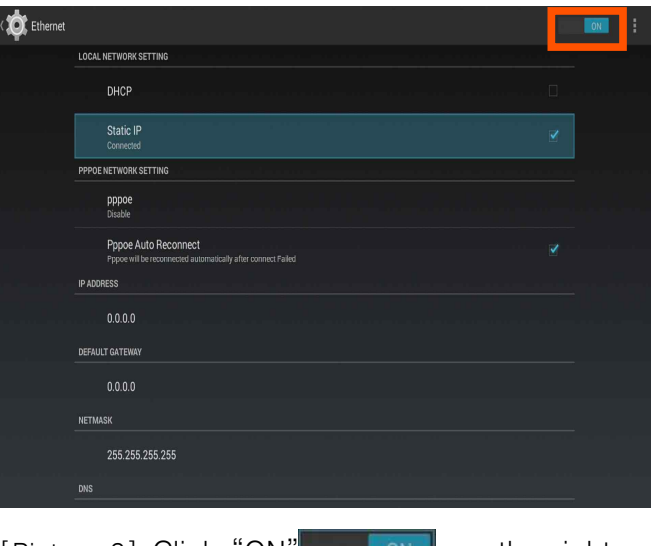

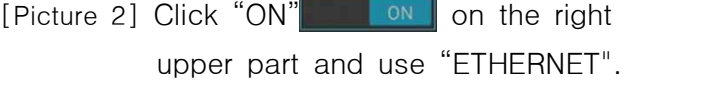

# Other Network setup Hotspot setup

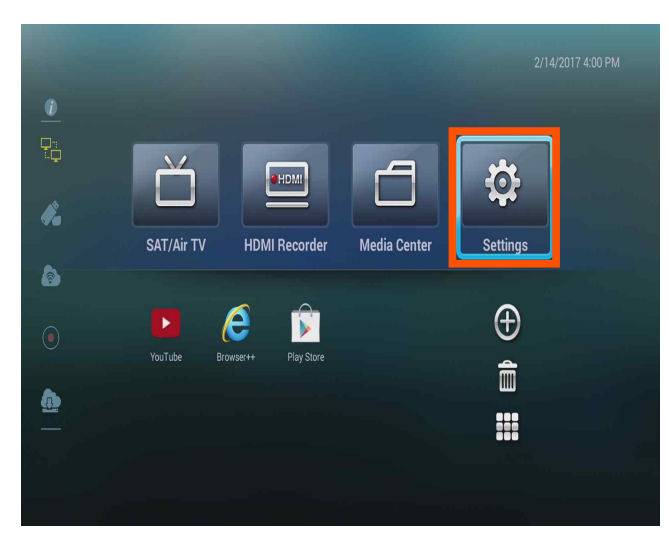

[Picture 1] Click "Setting" from main screen after turn on a hotspot function of mobile phone.

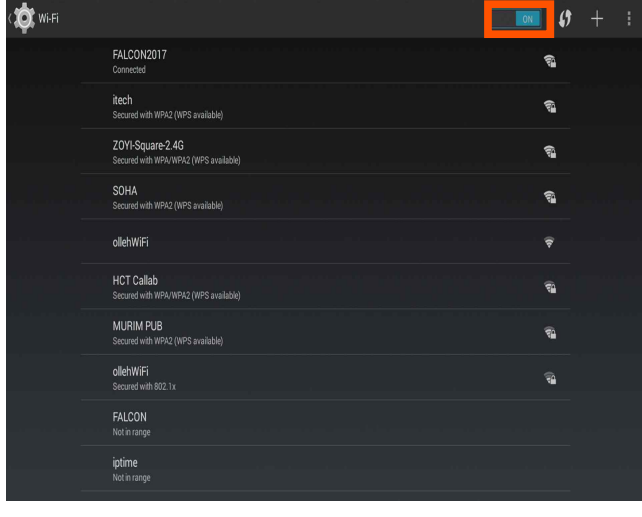

[Picture 5] Click "ON'( **)** on ) right upper part. Connect the mobile phone's wireless network.

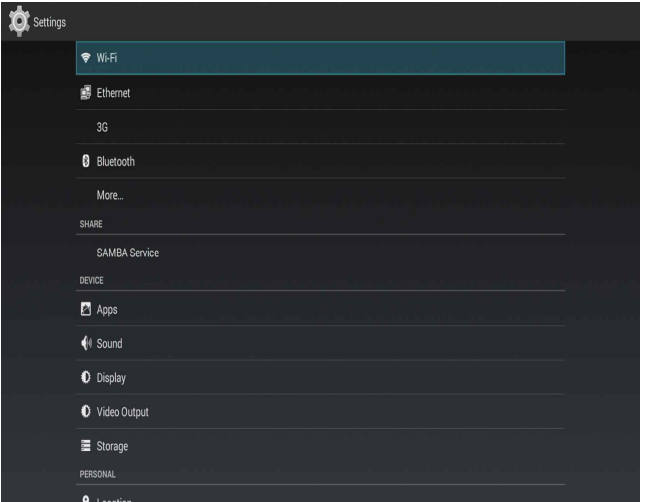

[Picture 2] Click "WIFI" from setting screen.

| $\dot{\alpha}$<br>Wi-Fi |                                                            | ON | ()                     | ┿ | H |
|-------------------------|------------------------------------------------------------|----|------------------------|---|---|
|                         | FALCON2017<br>Connected                                    |    | କ୍ଷ                    |   |   |
|                         | itech<br>Secured with WPA2 (WPS available)                 |    | କ୍ଷ                    |   |   |
|                         | SOHA<br>Secured with WPA2 (WPS available)                  |    | କ୍ଷ                    |   |   |
|                         | ollehWiFi                                                  |    | $\widehat{\mathbf{v}}$ |   |   |
|                         | <b>HCT Callab</b><br>Secured with WPA/WPA2 (WPS available) |    | Ŵ                      |   |   |
|                         | MURIM PUB<br>Secured with WPA2 (WPS available)             |    | Ŵ                      |   |   |
|                         | ollehWiFi<br>Secured with 802.1x                           |    | €                      |   |   |
|                         | JnH_Company<br>Secured with WPA2 (WPS available)           |    | <b>q</b>               |   |   |
|                         | FALCON<br>Not in range                                     |    |                        |   |   |
|                         | iptime<br>Not in range                                     |    |                        |   |   |

[Picture 4] After "Connected" message come out close setting screen and use network.

## Screen of output setup(Display)

#### Custom Display Format Setup

 - Generally in initial setting value (1980i 60Hz), you can watch image. If your image output device support 1080p, change to 1080p 60Hz or 1080p 500Hz to watch clear image quality. Device which support more than 1080p, set adequate frequency to image output device. Commonly used frequency for below countries.

 (PAL : Television broadcast system for most of countries in Europe, NTSC : Television broadcast system for USA)

South Korea : 60Hz, USA : 60Hz, Europe : 60Hz, China : 50Hz, Japan : 50Hz, Middle East Asia : 50Hz

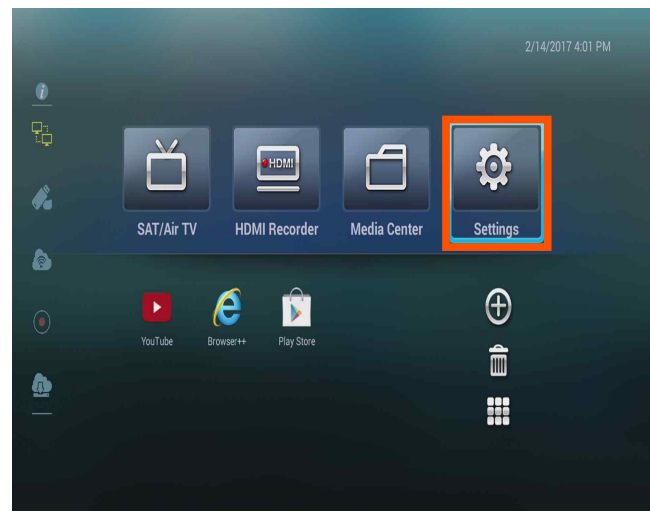

| <b>O</b> Settings |                     |  |
|-------------------|---------------------|--|
|                   | <b>হ</b> Wi-Fi      |  |
|                   | <b>B</b> Ethernet   |  |
|                   | 3G                  |  |
|                   | <b>B</b> Bluetooth  |  |
|                   | More                |  |
|                   | <b>SHARE</b>        |  |
|                   | SAMBA Service       |  |
|                   | <b>DEVICE</b>       |  |
|                   | $\blacksquare$ Apps |  |
|                   | (4 Sound            |  |
|                   | <b>D</b> isplay     |  |
|                   | Video Output        |  |
|                   | ■ Storage           |  |
|                   | PERSONAL            |  |
|                   | <b>Q</b> Location   |  |

[Picture 1] Click "Setting" from main screen. [Picture 2] Click "Display" from setting screen.

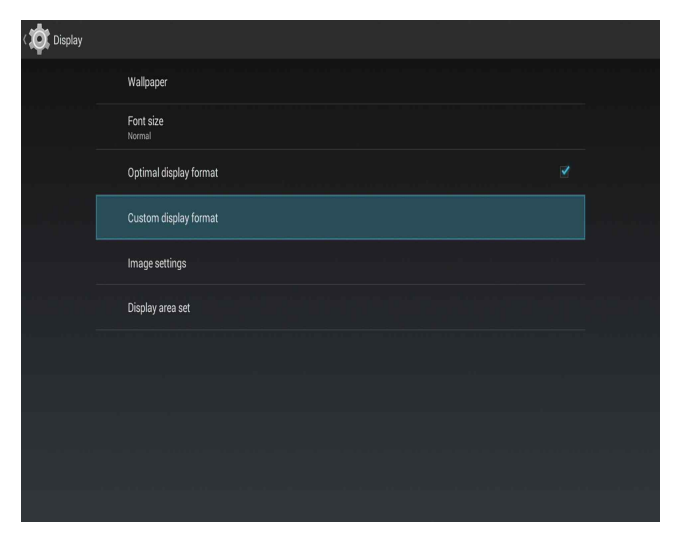

[Picture 3] Click "Custom display format" from display

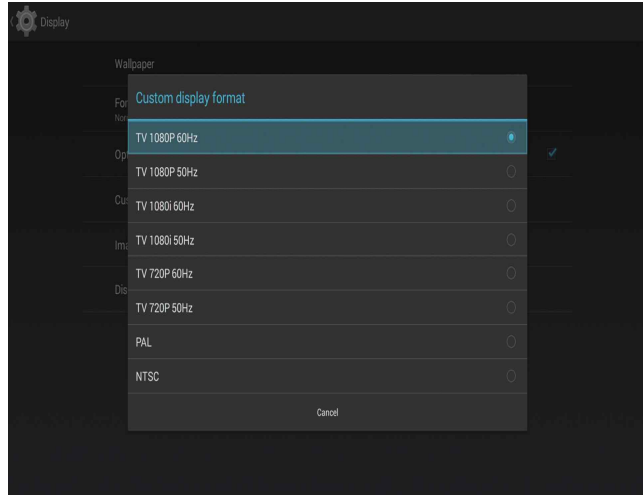

#### Image Setting Setup

- Brightness of screen, contrast, chroma can setup through 'Image Setting'.

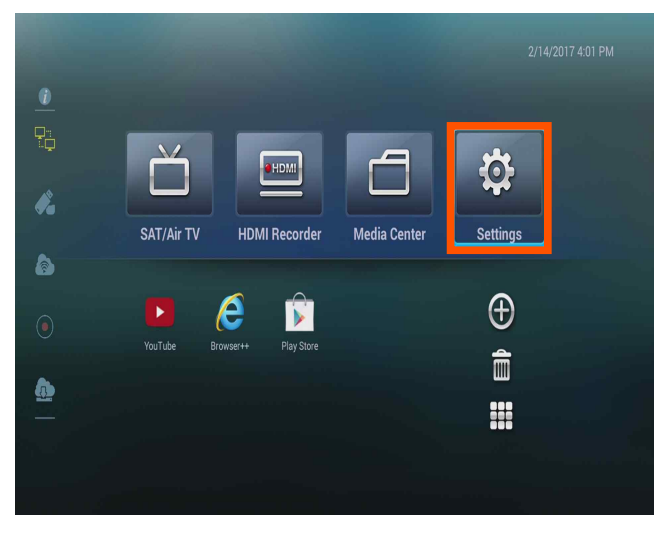

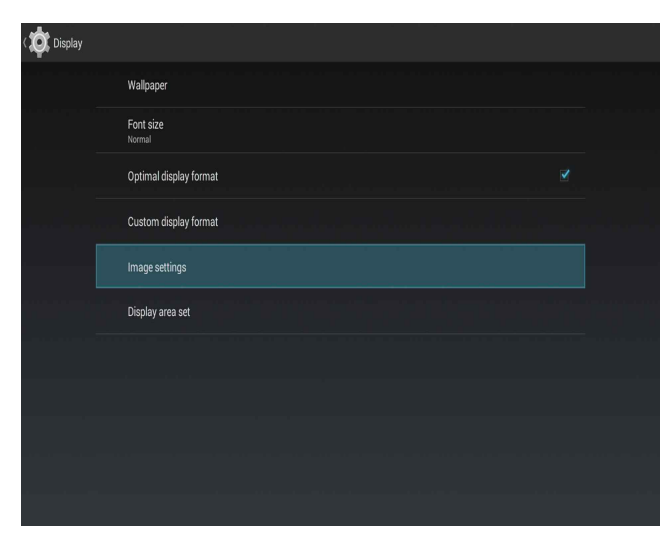

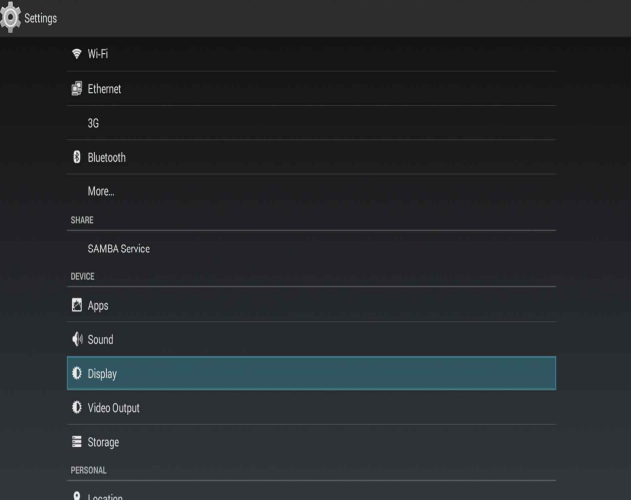

[Picture 1] Click "Setting" from main screen. [Picture 2] Click "Display" from setting screen.

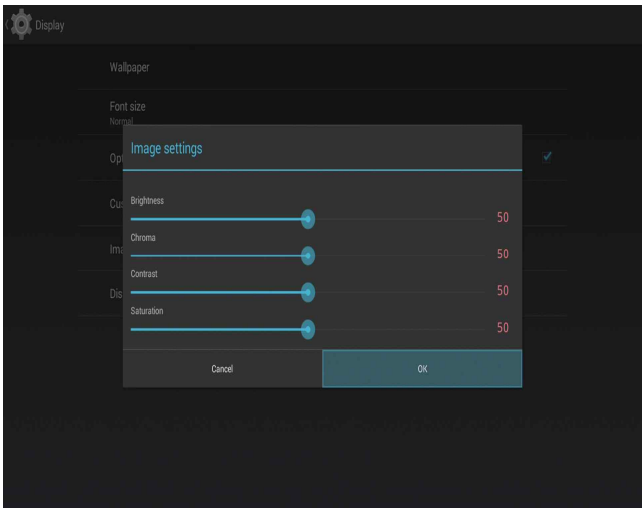

[Picture 3] Click "Image settings". [Picture 4] Set up brightness, chroma, contrast. Initial set points are all "50.

#### Display area set Setup

- Display area set up by Display Area set. setup for Video Output, horizontal to vertical ratio.

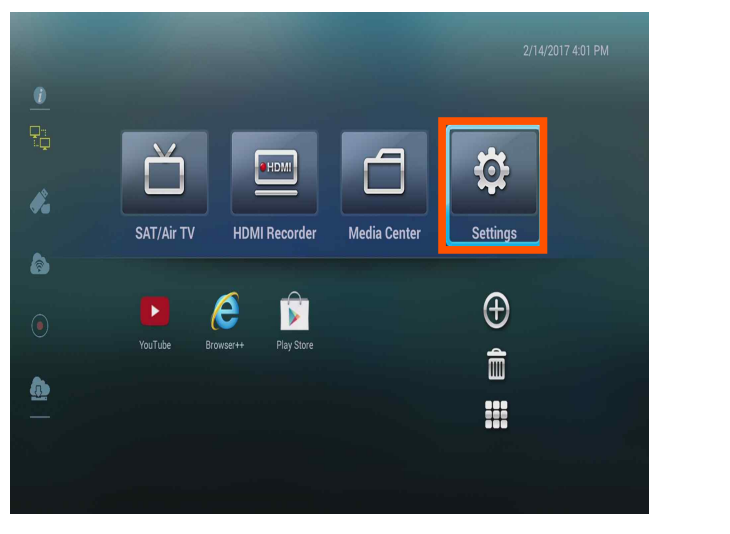

[Picture 1] Click "Setting" from main screen. [Picture 2] Click "Display" from setting screen.

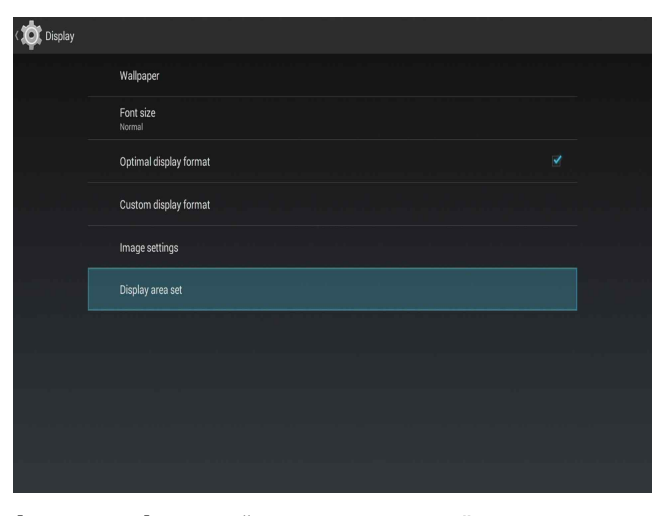

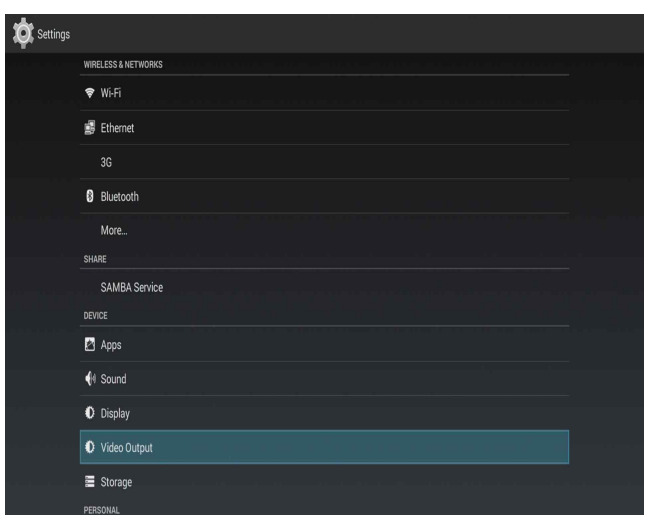

[Picture 5] setup "Video Output" from setting main screen.

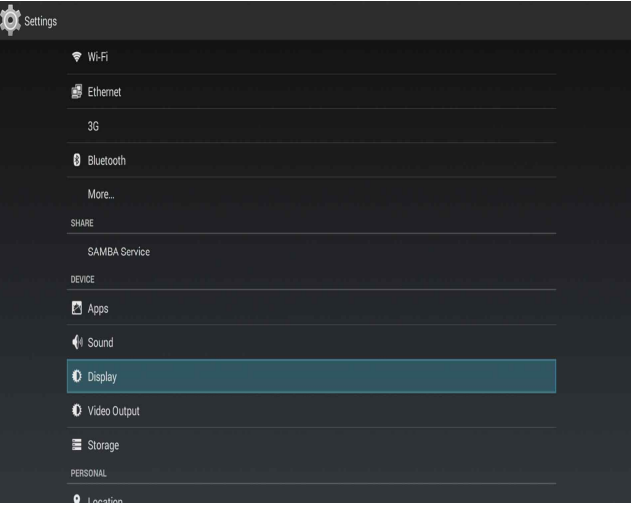

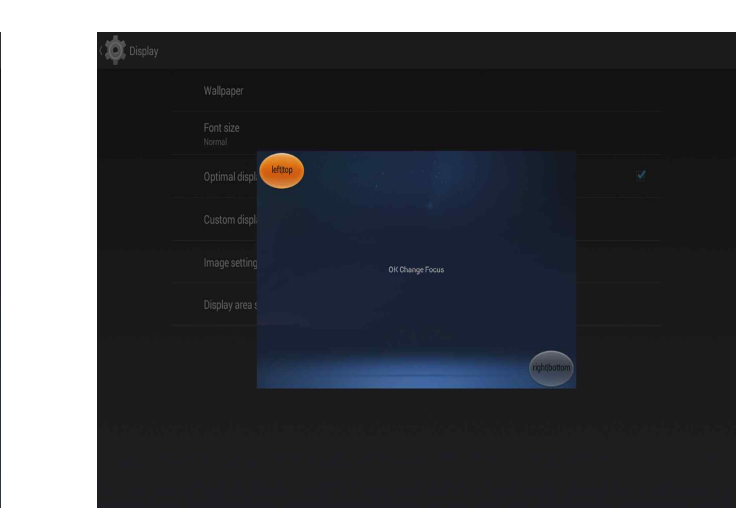

[Picture 3] Click "Display area set" from display [Picture 4] Control screen rate by using arrow key.

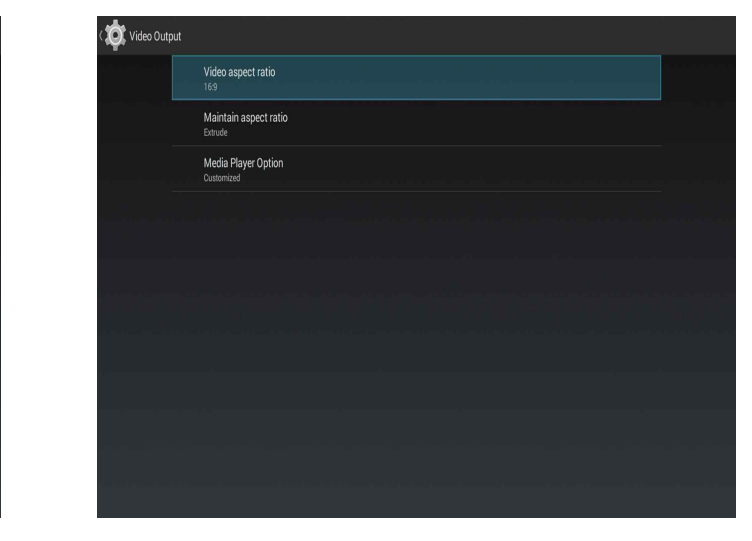

 [Picture 6] setup "Video aspaect ratio" from setting main screen.

#### Backup and initialization Setup

- Backup Application data, Wi-Fi password and other settings at Google server.
- Factory data reset make product initialize to as a first when you purchase product, and remove everything saved in storage.

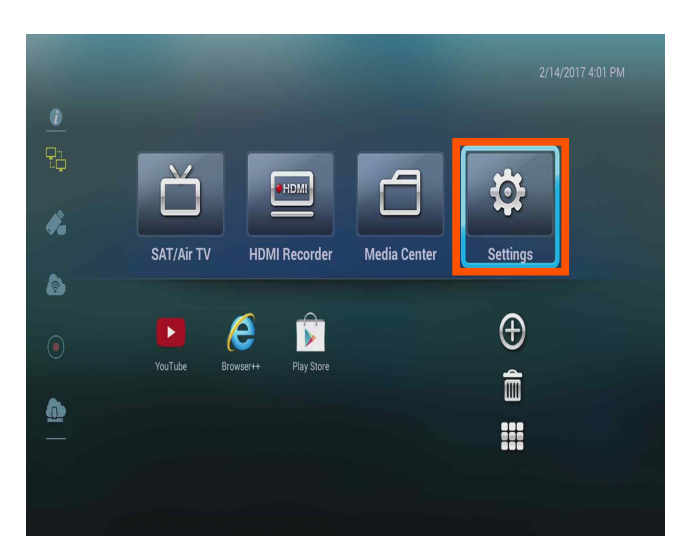

[Picture 1] Click "Setting" from main screen.

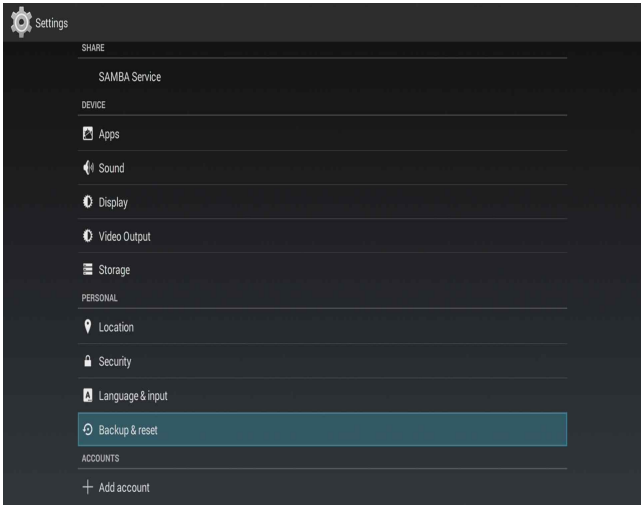

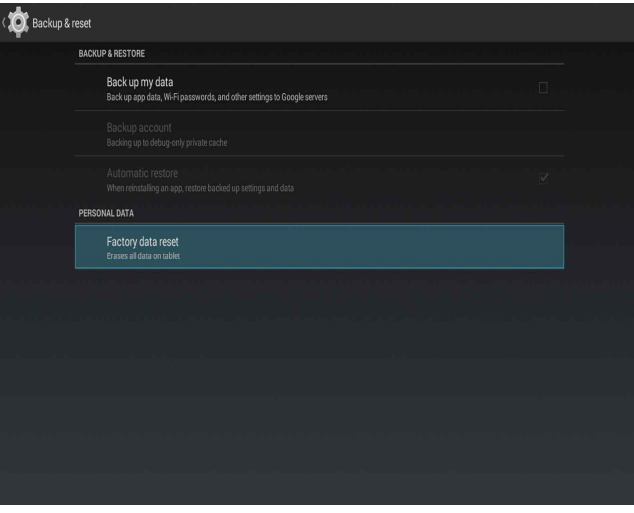

#### Remote Control Mouse

- Click Mouse button from Remote Control(Button number 6), and pressing arrow keys(Button number 18,20,21,22) then mouse point is activated. For finishing remote control mouse press mouse button from Remote Control(Button Number 6), then pointer disappear.

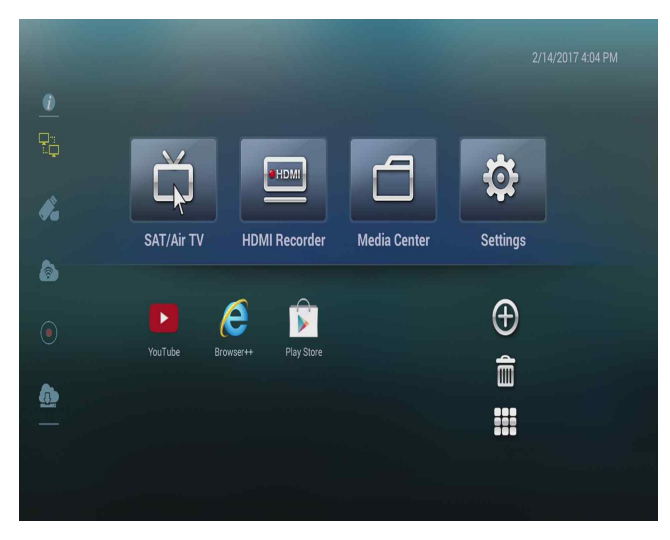

[Picture 1] Using Remote Control Mouse figure 1. [Picture 2] Using Remote Control Mouse figure

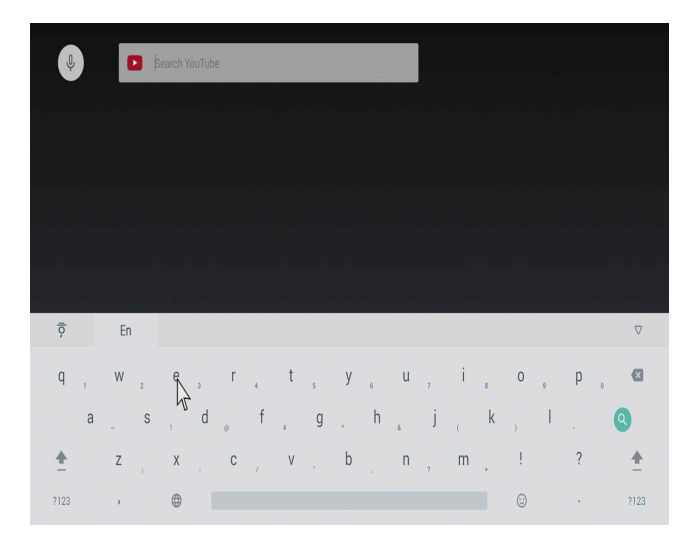

2.

#### Remote control mouse response speed

- How to adjust the mouse response speed of the remote control.

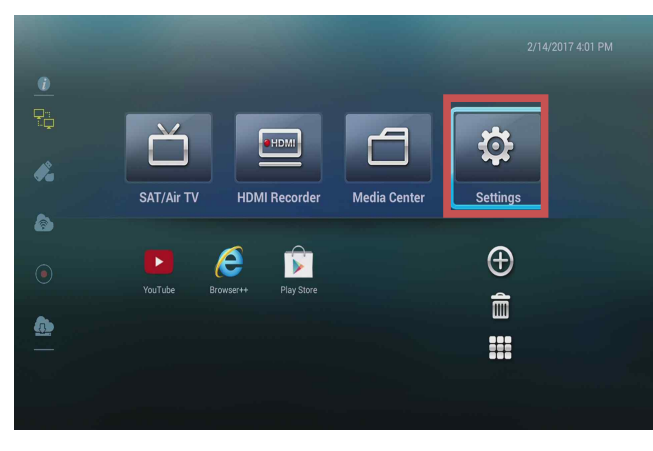

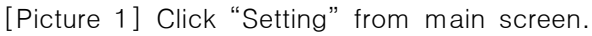

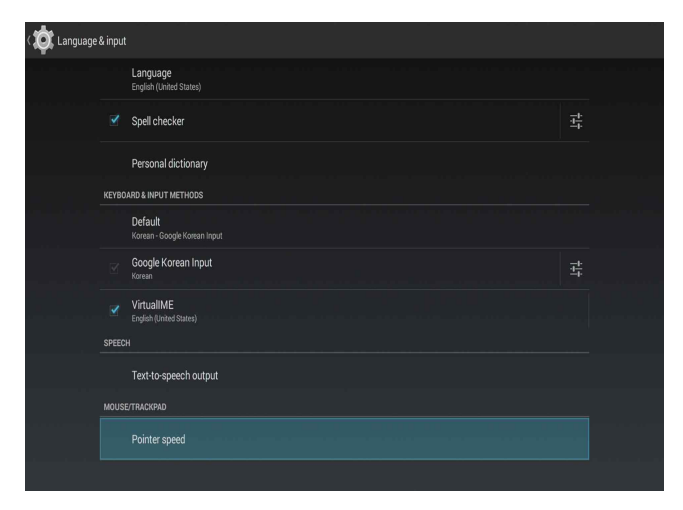

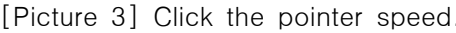

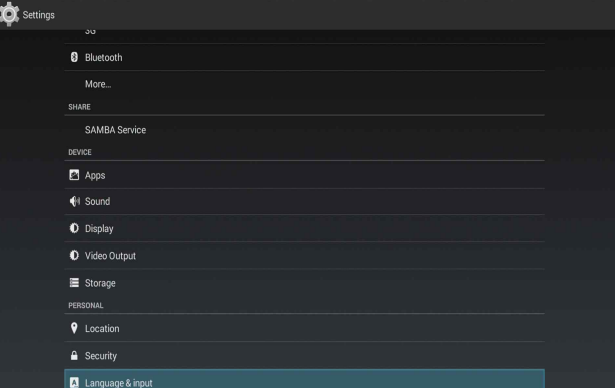

[Picture 2] Click Language and Keyboard.

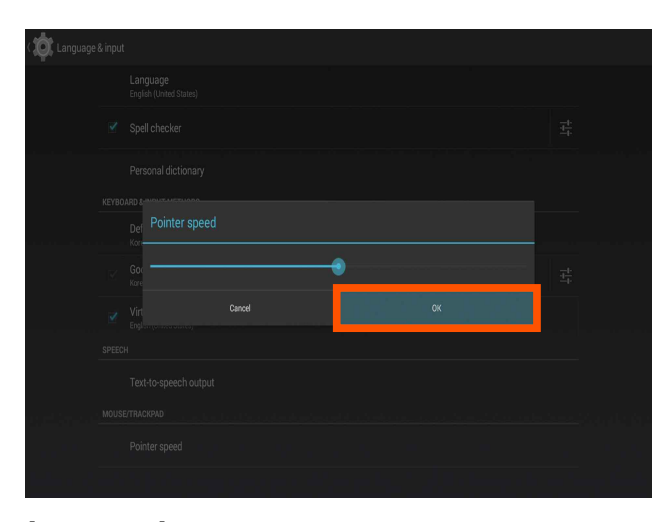

[Picture 3] Click the pointer speed. [Picture 4] Select the desired speed and click OK.

## Firmware Update

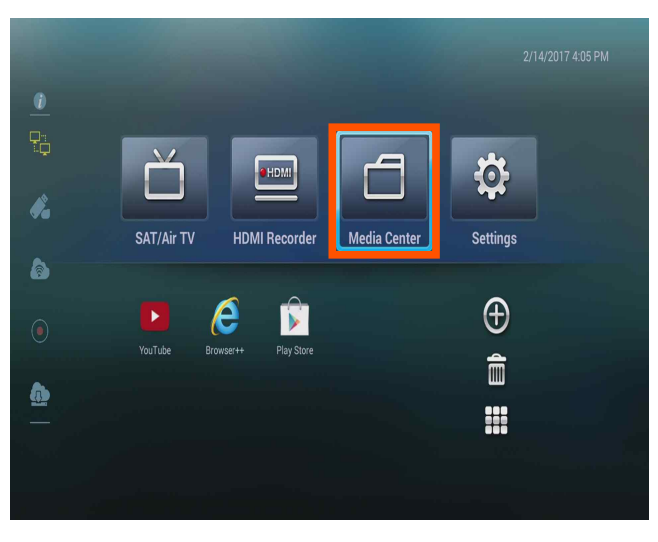

[Picture 1] Before you click "Media Center" on the main screen, save upgrade file in USB.

| E<br><b>Store</b>         | ₽<br>LAN | $\widehat{p}$<br><b>NFS</b> |
|---------------------------|----------|-----------------------------|
| /mnt/usb1                 |          | 7/7                         |
| _capture_                 |          |                             |
| _screen_capture_          |          |                             |
| _video_                   |          |                             |
| LOST.DIR                  |          |                             |
| pvrfiles                  |          |                             |
| System Volume Information |          |                             |
| update-falcon-2016.up4    |          | 353.0MB                     |
|                           |          |                             |
|                           |          |                             |
|                           |          |                             |
|                           |          |                             |

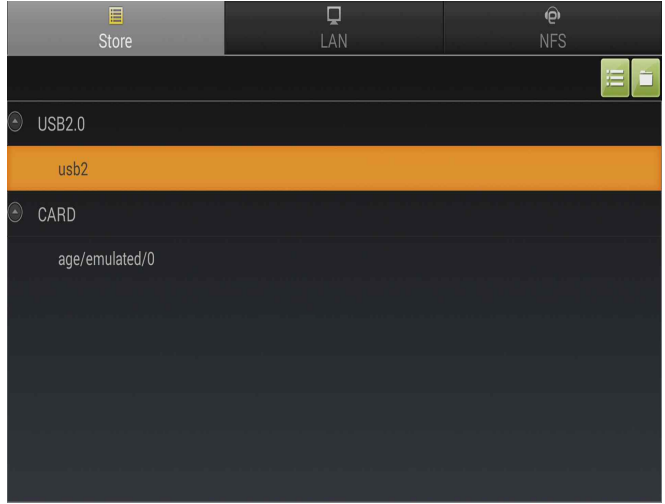

[Picture 2] Click a list from USB 2.0.

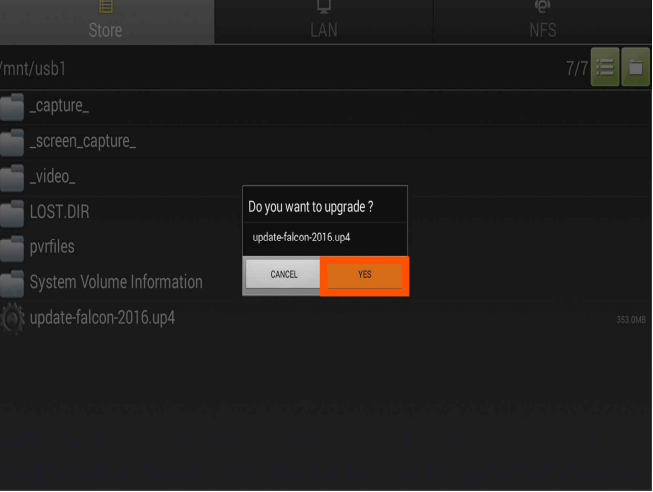

[Picture 3] Click update file. <br> [Picture 4] Click "YES" and update will be progressed.

# Application(APP) Setup Application(APP) Download

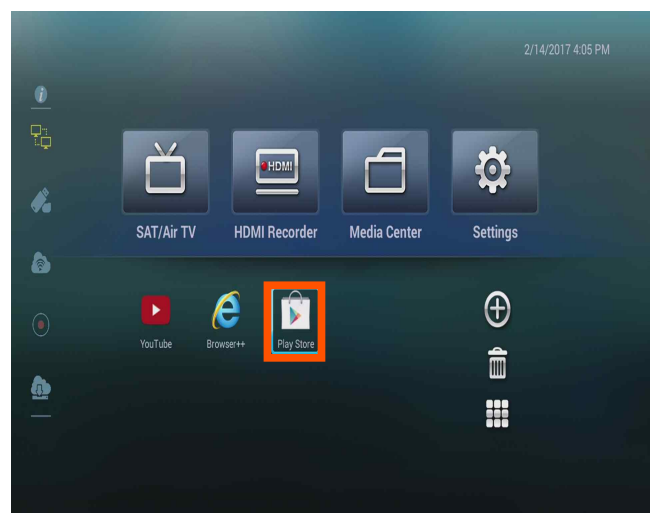

[Picture 1] Click "Play Store" in main screen. [Picture 2] Enter your account.

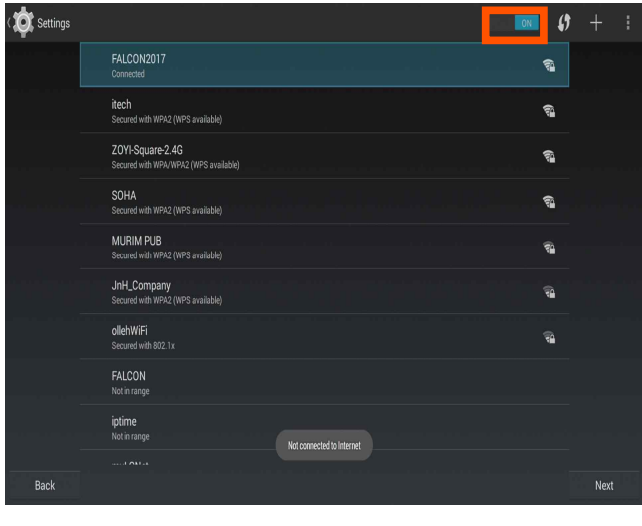

[Picture 3] Click "ON"( **)** on right upper part and setup WIFI or LAN.

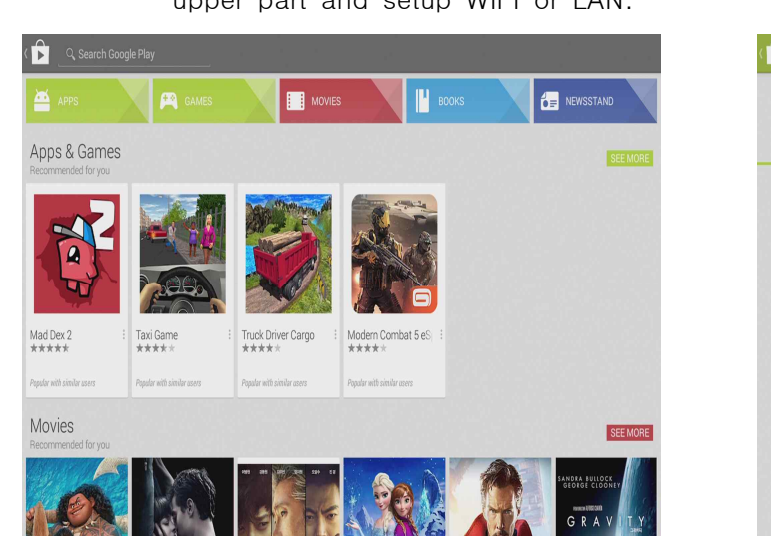

[Picture 5] Search application at Play Store. [Picture 6] Install application and open.

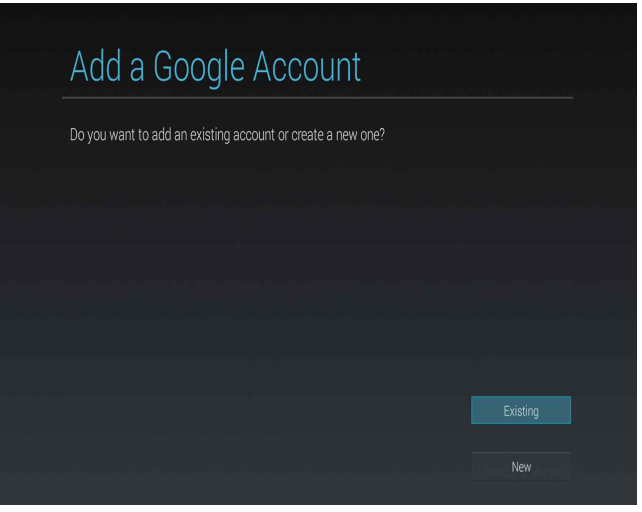

| Signing in                   |        |
|------------------------------|--------|
| This can take a few minutes. |        |
|                              |        |
|                              |        |
|                              |        |
|                              |        |
|                              | Cancel |

 $\sim$   $\sim$   $\sim$   $\sim$   $\sim$   $\sim$ [Picture 4] Login after enter a account.

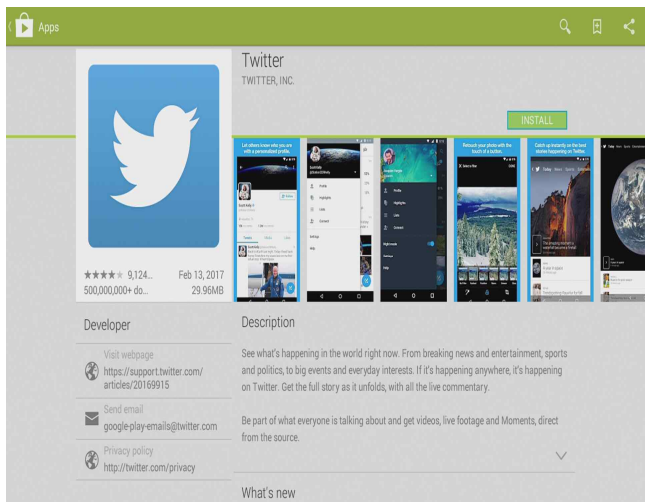

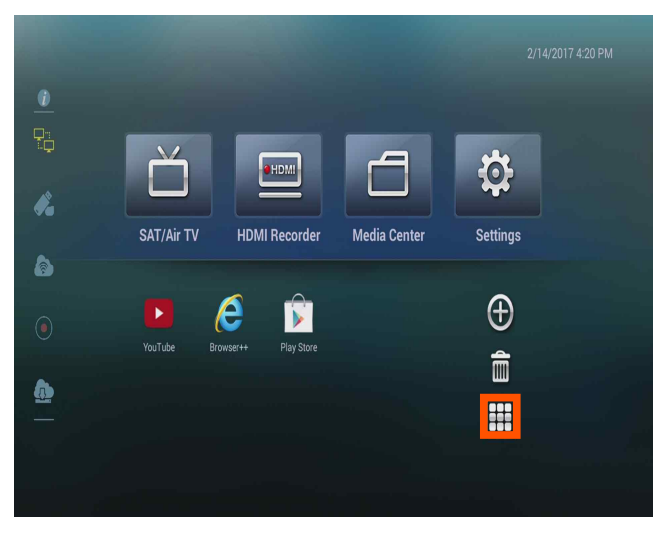

[Picture 7] Click a menu ( ) located in right bottom on the main screen.

| Flash Player<br>Google Setting<br>HiMediaCente<br>Dish Control<br>Downloads<br><b>HDMI Record</b><br>HisiliconSettin<br>Browser++<br>Ö.<br>Y<br>$\mathbf{s}$<br><b>MHII</b><br>▶<br>×<br>ę<br>щ<br>Kodi<br>MediaCenter<br>Netflix<br>Miracast<br>MX Player<br>Play Store<br>PortMapper<br>Skype<br>Settings<br>٠<br>YouTube<br>Twitter | All Applications<br>$\boldsymbol{\theta}$ |  | F<br>车 | $8^{\circ}$ | Hami | G | $\bullet$ |               |
|----------------------------------------------------------------------------------------------------|-------------------------------------------|--|--------|-------------|------|---|-----------|---------------|
|                                                                                                    |                                           |  |        |             |      |   |           | i-Smart DataE |
|                                                                                                    |                                           |  |        |             |      |   |           |               |
|                                                                                                    |                                           |  |        |             |      |   |           |               |
|                                                                                                    |                                           |  |        |             |      |   |           |               |
|                                                                                                    |                                           |  |        |             |      |   |           |               |

[Picture 8] Applications downloaded from "Play Store" are in the list

## Application(APP) Addition & Remove

- To show up application downloaded from Play Store in main screen or remove.

#### Application Addition

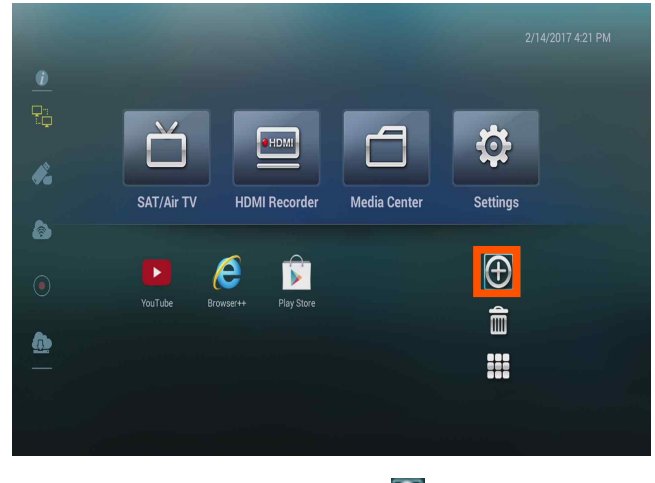

[Picture 1] Click "+ shape"  $\left(\overline{\mathbf{C}}\right)$  on main menu

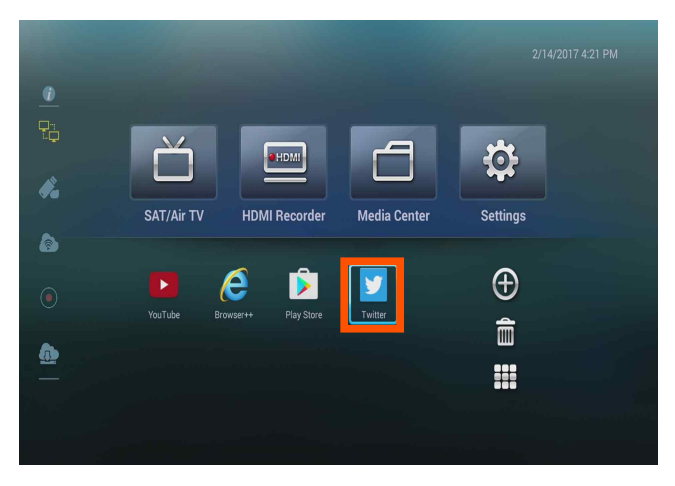

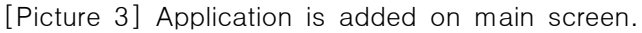

#### Application Remove

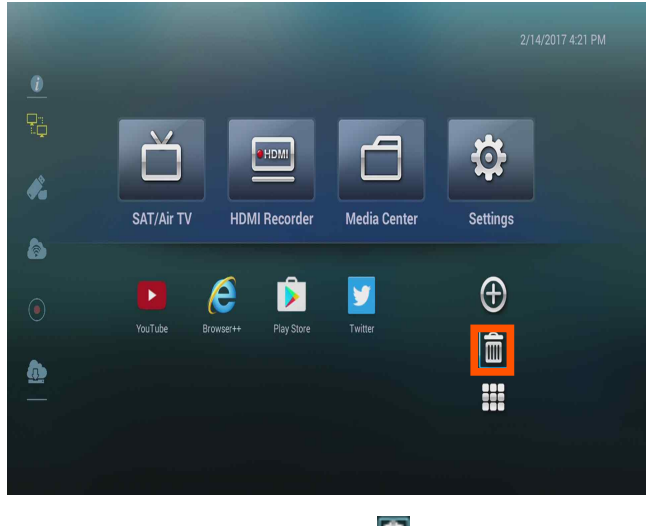

[Picture 1] Click recycle bin( $\Box$ ) on main screen.

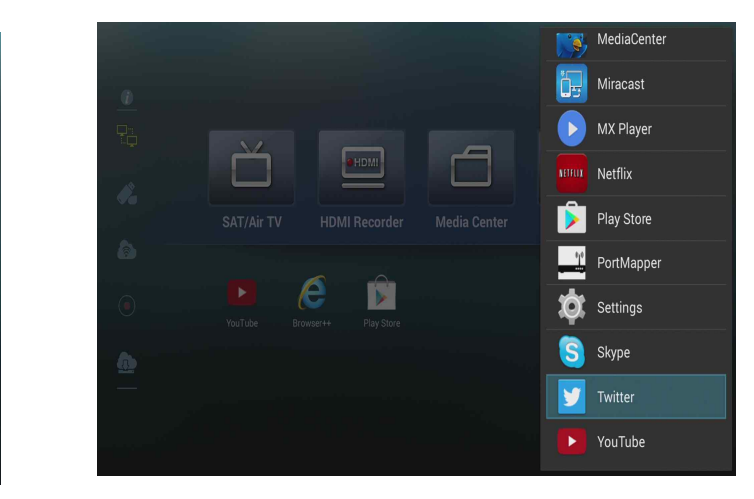

 $\mathbf{r}$ [Picture 2] Select application you want to add on main screen.

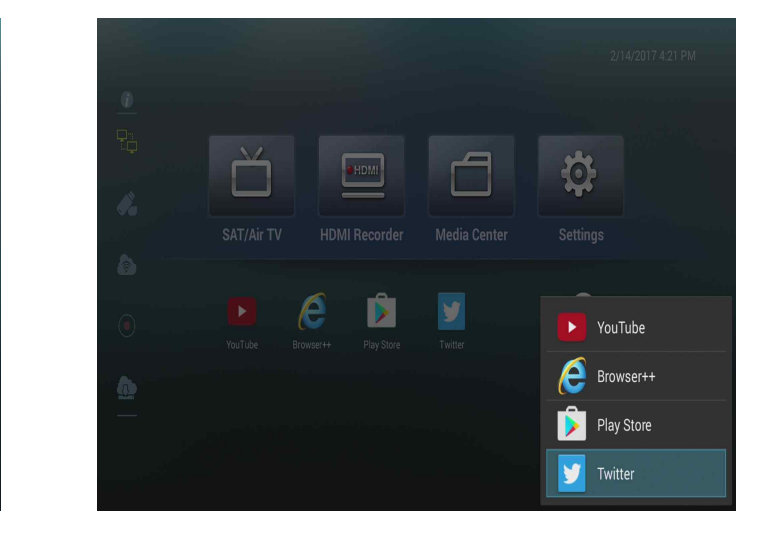

[Picture 2] Select application you want to remove. Application disappear from main screen.

#### Miracast

- Function that transfer a screen without cable. (Samsung Galaxy S7)

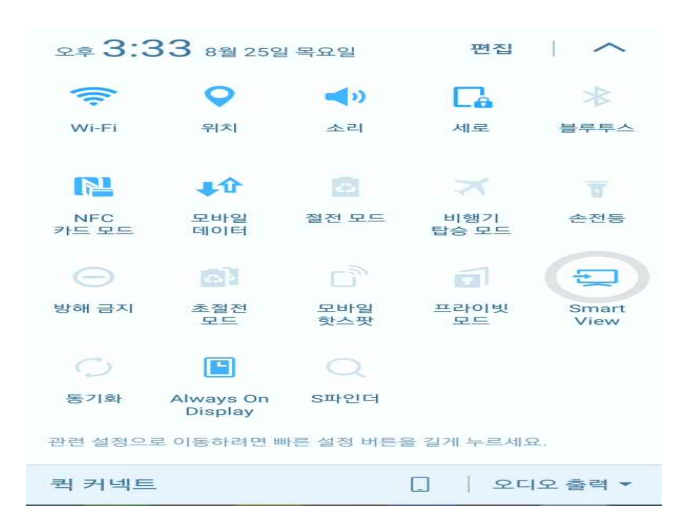

[Picture 1] Setup devices to smart phone or mirroring device.(wifi on, smart view on, samsung)

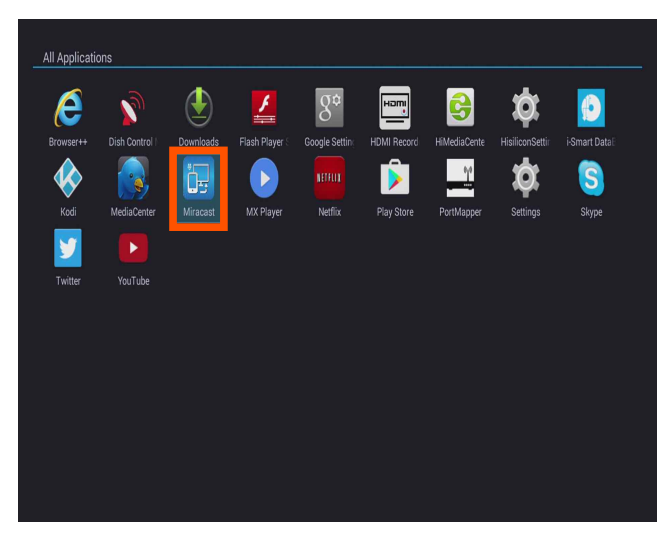

[Picture 3] Click "Miracast" Application.

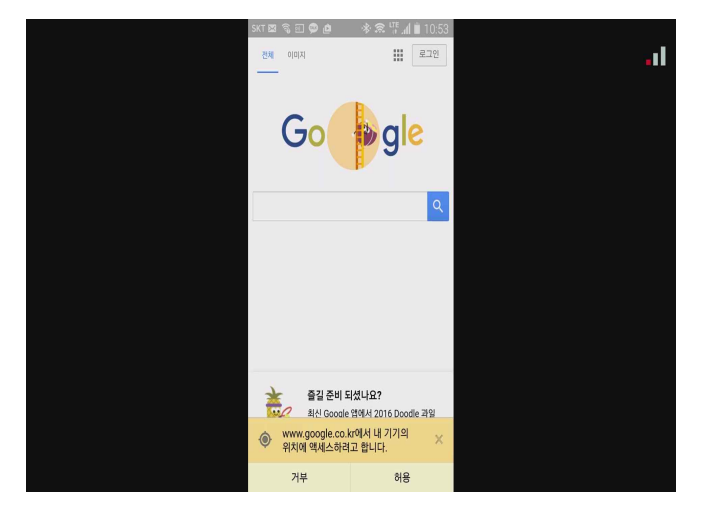

[Picture 5] After screen connecting device through Miracast.

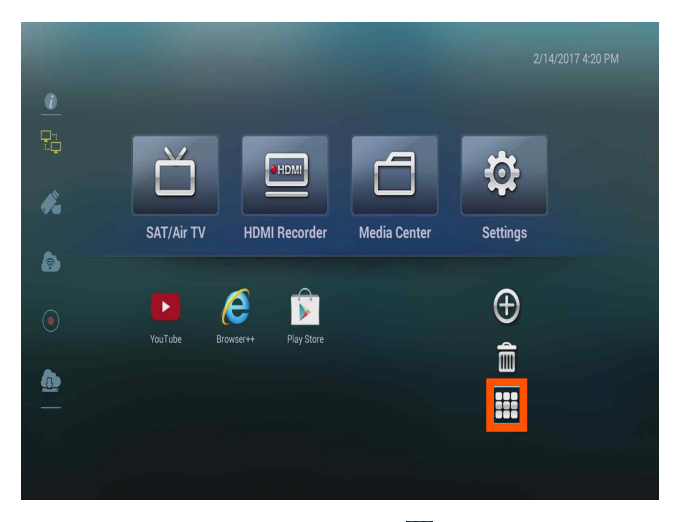

[Picture 7] Click a menu ( $\Box$ ) located in right bottom on the main screen.

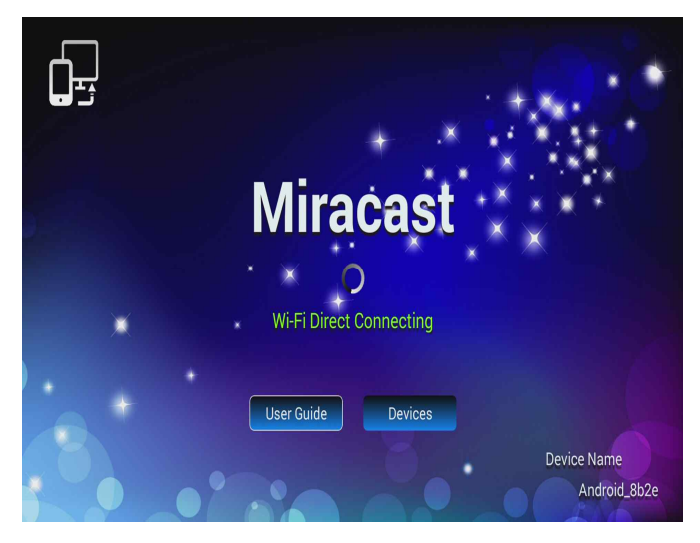

[Picture 4] When you connect smart phone or mirroring device "Wi-Fi Direct Connecting" message show up.

#### Miracast Setup

- Function that transfer a screen without cable. ( $LG$   $G5$ )

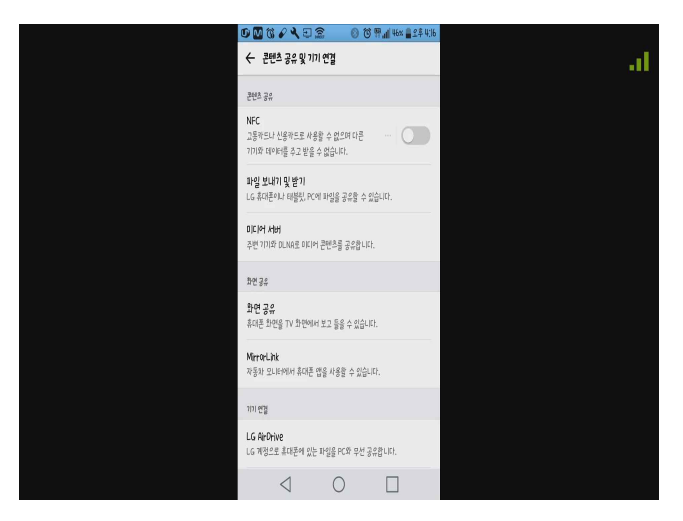

[Picture 1] Setup devices to smart phone or

 mirroring device.(wifi on, Share view on ,LG)

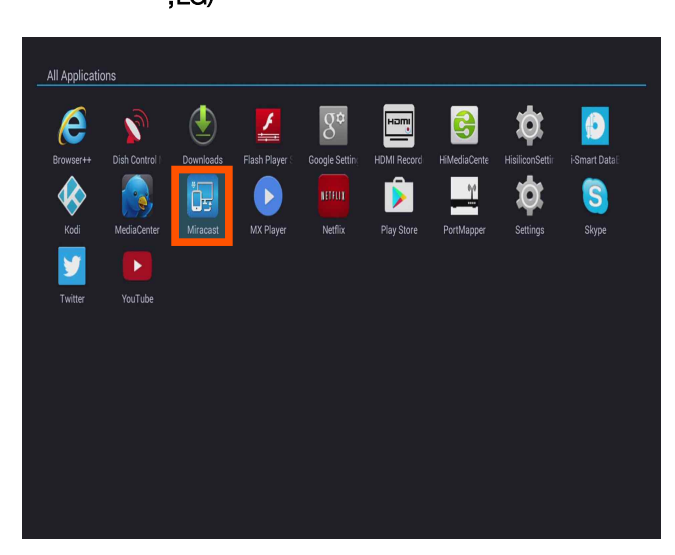

[Picture 3] Click "Miracast" Application.

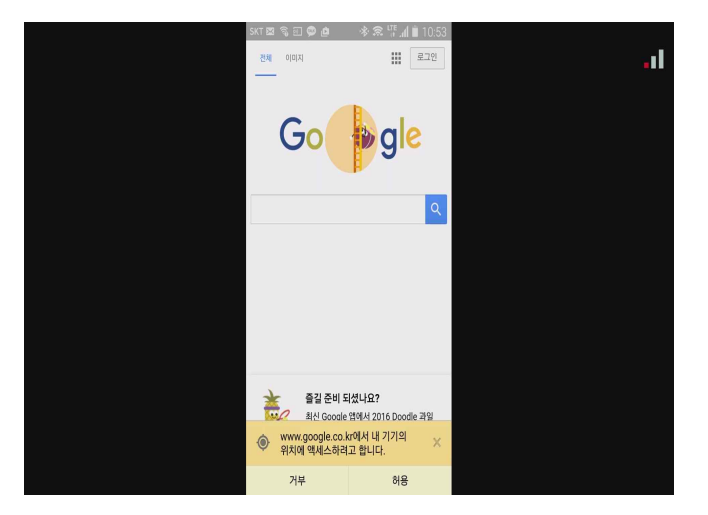

[Picture 5] After screen connecting device through Miracast.

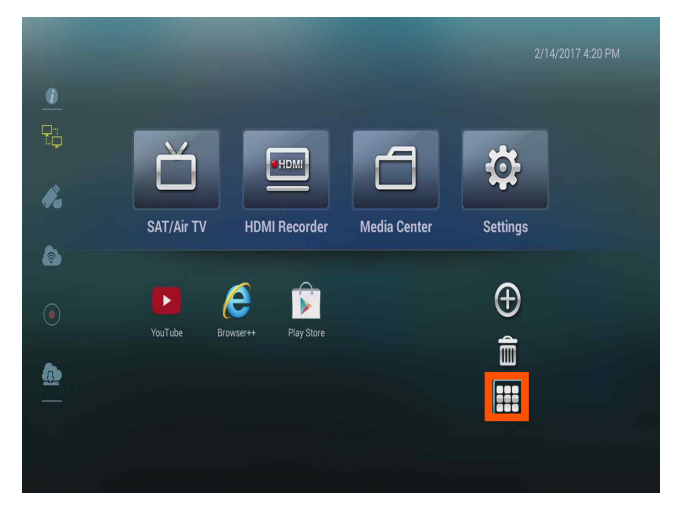

[Picture 7] Click a menu ( $\Box$ ) located in right bottom on the main screen.

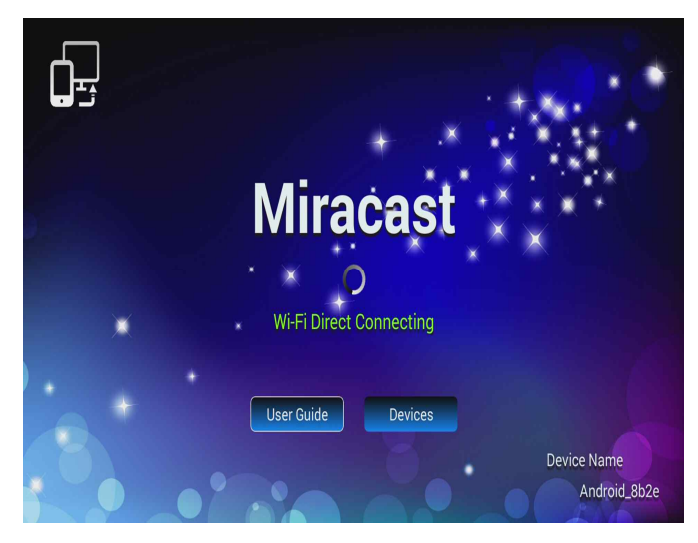

[Picture 4] When you connect smart phone or mirroring device "Wi-Fi Direct Connecting" message show up.

# HDMI Recorder

- Record input video function through HDMI input terminal.

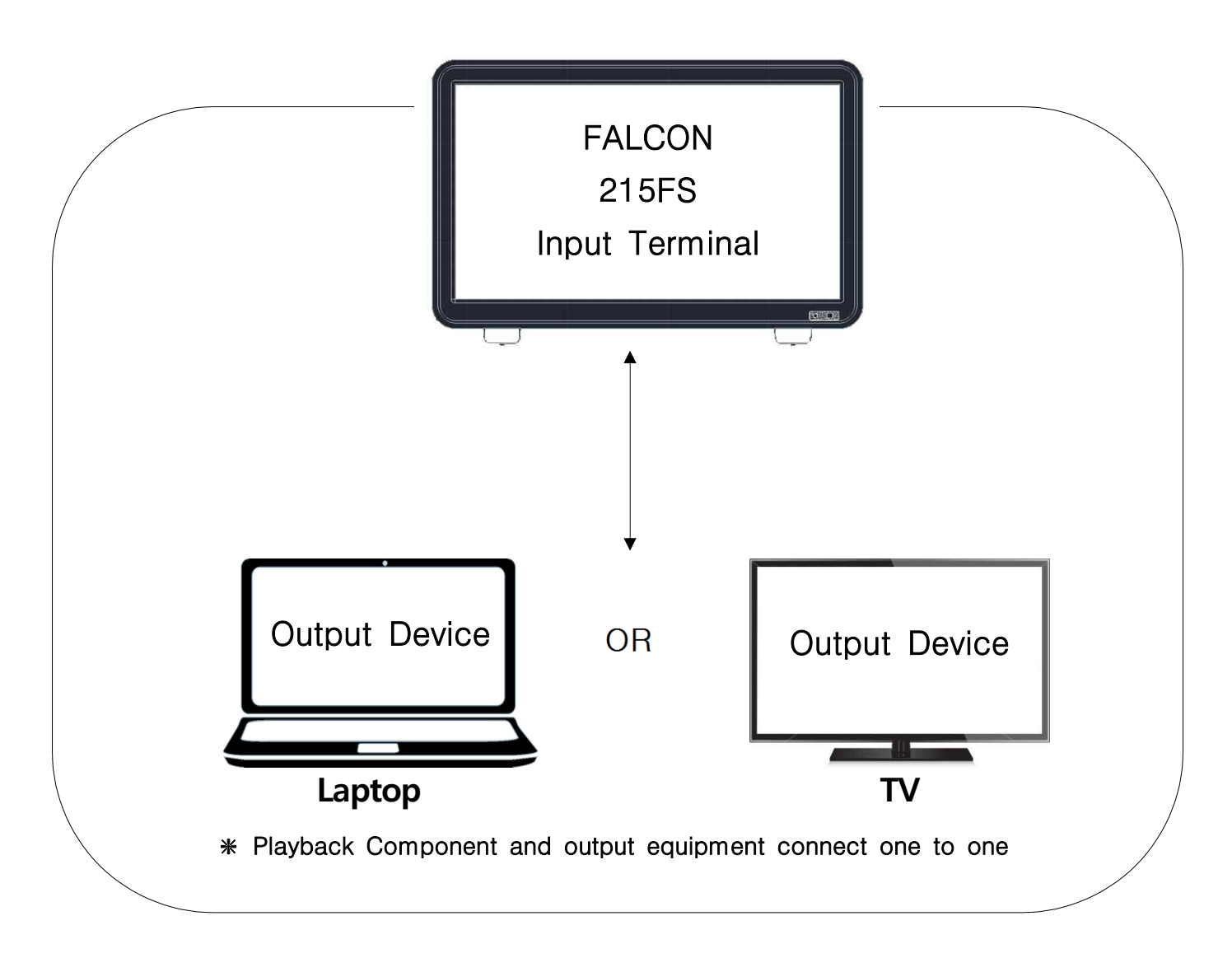

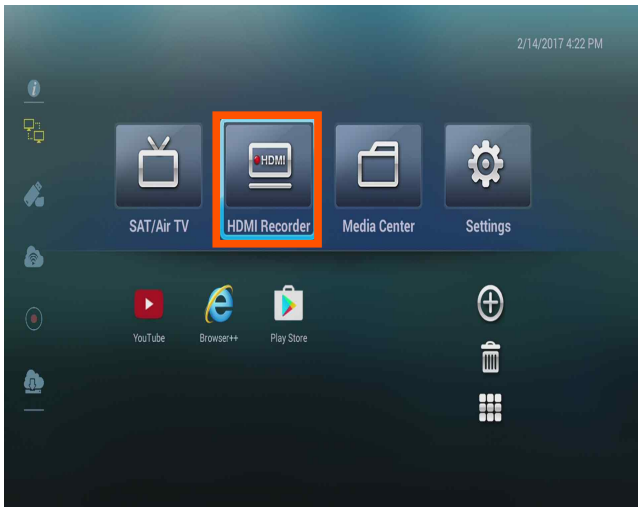

[Picture 1] After connecting input device and output device by HDMI cable, Click HDMI recorder

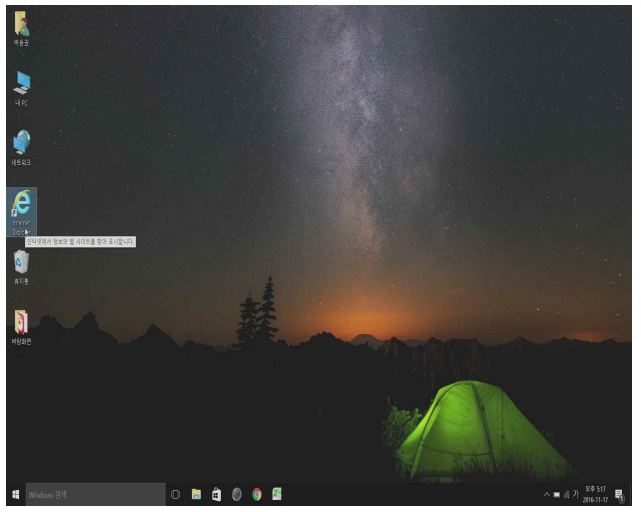

[Picture 2] Screen which is connected with Falcon 215FS.

#### HDMI Input Image Recording and Watching

- To start recording, click button number 8 from remote control after connect portable storage device. Then recording start. During the recording, recording mark  $\circ$  ) indicate right upper part of screen. Press stop button of remote control if you want to stop recording (button number 9 of remote control).
- Recorded by HDMI file saves as "TS".(Media Center / Portable Storage Device(USB, External HDD) / \_video\_ )
- "TS" means Transport Stream which is Digital Format Method used in HDTV Broadcasting and other. It can transmit video, audio, data at one stream.
- If the removable disk is in FAT format during recording, it can not record more than 4G. For continuous recording, you must format the USB and HDD as NTFS (window) or EXT4 (linux) file system.
- YouTube is not recorded.

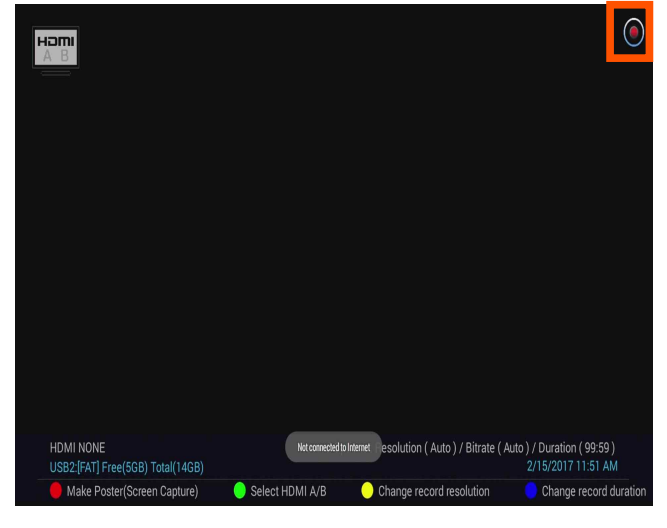

[Picture 1] Click Record button from remote control (button number 8), then record starts with recording mark  $\left( \bigodot \right)$  at right upper part.

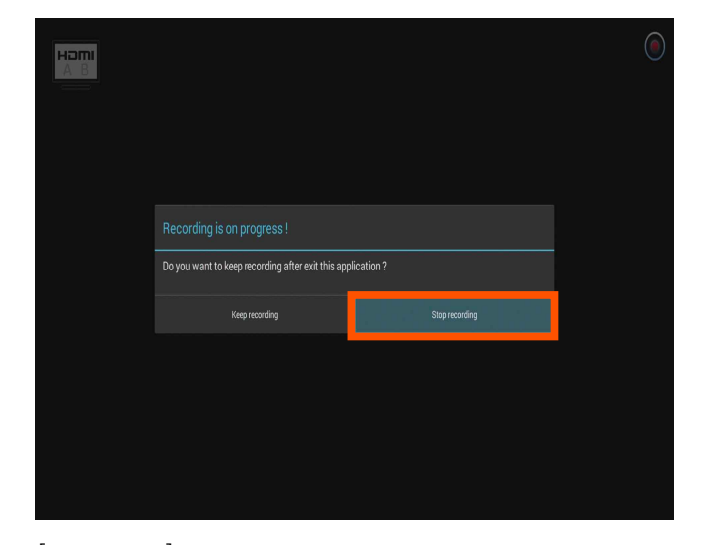

[Picture 2] When press stop button from remote control (button number 9), "Keep recording while after this application??" message show up, click record stop.

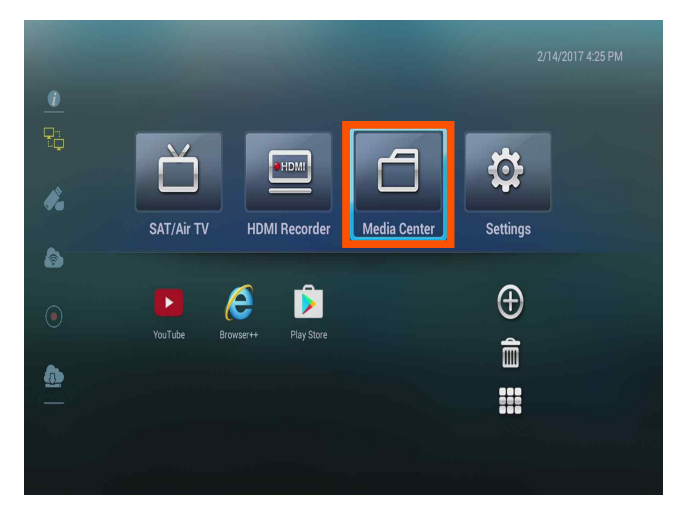

[Picture 1] Click "Media Center" on main menu.

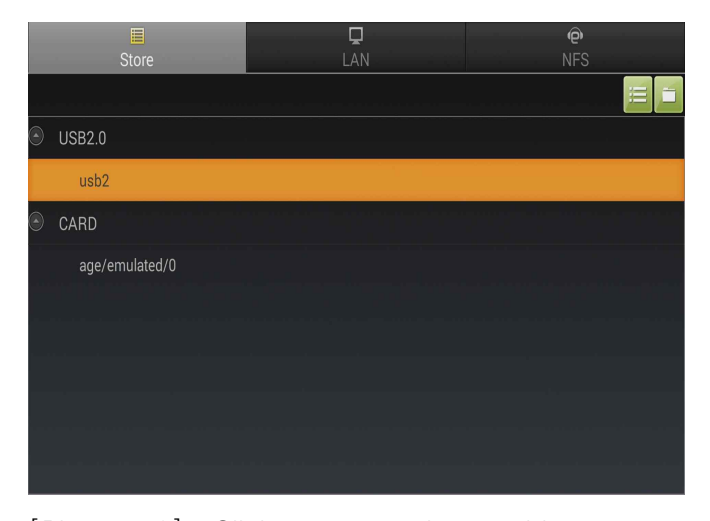

[Picture 2] Click connected portable storage device (USB, HDD).

| ≣                         | Q   | $\widehat{\mathbf{e}}$ |
|---------------------------|-----|------------------------|
| Store                     | LAN | <b>NFS</b>             |
| /mnt/usb1                 |     | 4/8                    |
| <b>IIILF</b>              |     |                        |
| @!iMkS                    |     |                        |
| _screen_capture_          |     |                        |
| _video_                   |     |                        |
| LOST.DIR                  |     |                        |
| System Volume Information |     |                        |
| .HPIMAGE.VFS              |     | 152.4MB                |
| $~\sim$ WRL3719.tmp       |     | 29.5MB                 |
|                           |     |                        |
|                           |     |                        |
|                           |     |                        |
|                           |     |                        |

[Picture 3] Click a folder where recorded video saved.

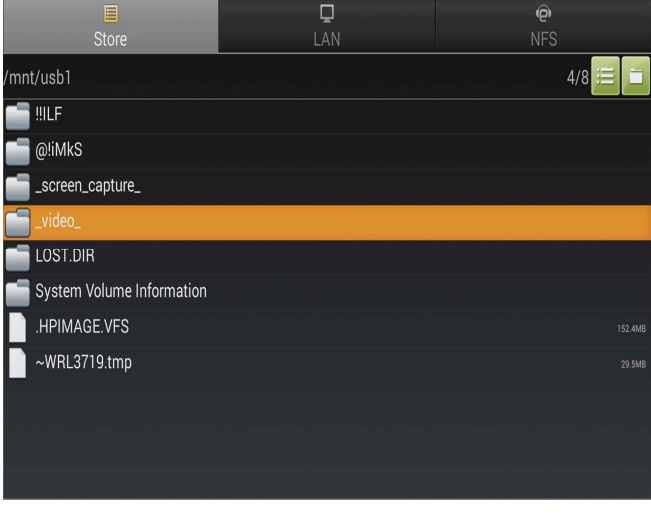

[Picture 3] Click video.

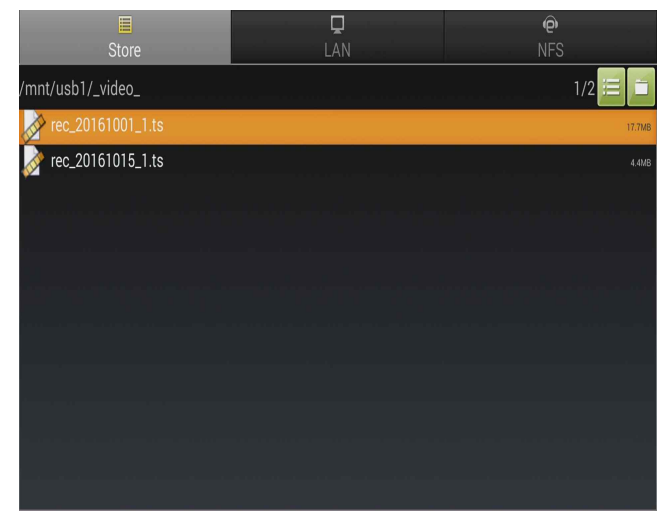

[Picture 4] Click a video(TS) which you want. [Picture 5] Recorded video screen.

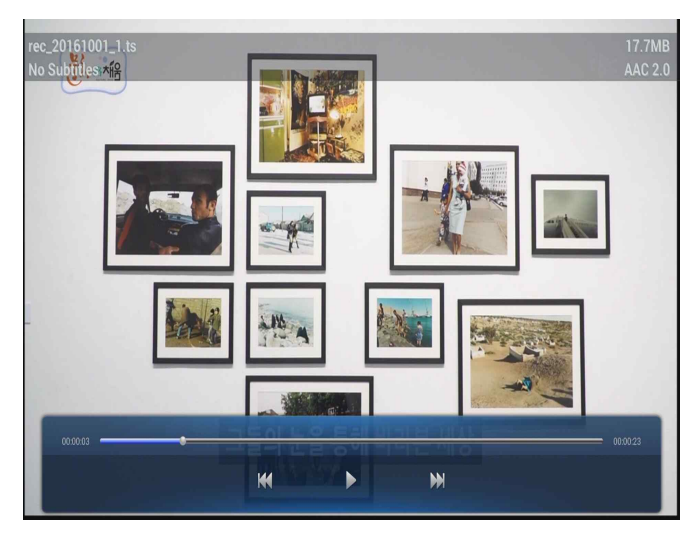

#### - If image don't show up connected by HDMI, try to these directions.

- 1) Separate HDMI cable and reconnect.
- 2) Turn off a device which is connected with HDMI terminal.
- 3) Close HDMI recorder menu and retry it

#### HDMI Bitrate and Resolution Setup

- In active HDMI Recorder menu, click yellow button of remote control. (button number 27 from remote control **I** )Then you can setup record resolution and Bitrate. Initial setting value is Auto, but you can change setting optionally. It cause image quality difference.

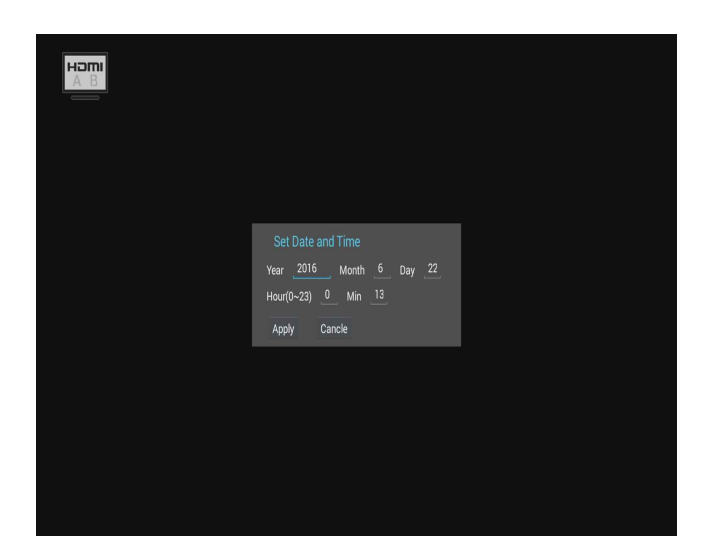

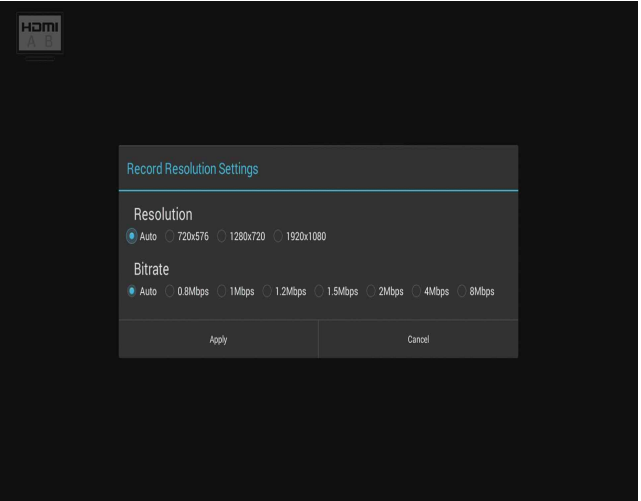

#### HDMI Recording Time Setup

- You can see record duration option by clicking blue button of remote control In activating HDMI recorder menu (Button number 28 from remote control **D**). If storage capacity is enough, maximum record time would be until 99hours 59minutes.

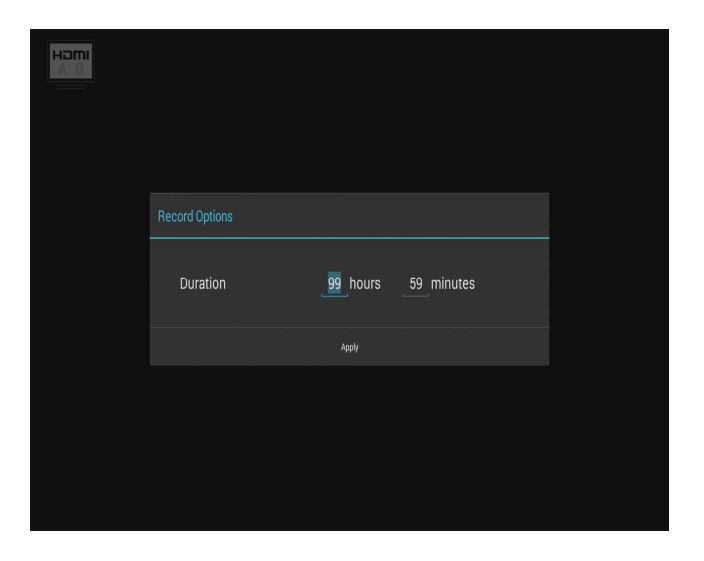

#### HDMI Screen Capture

- You can screen capture present display by clicking red button of remote control in activating HDMI recorder menu. (Button number 25 of remote control ).
- Still picture will be saved under a \_ScreenCapture\_ folder as JPG file format.

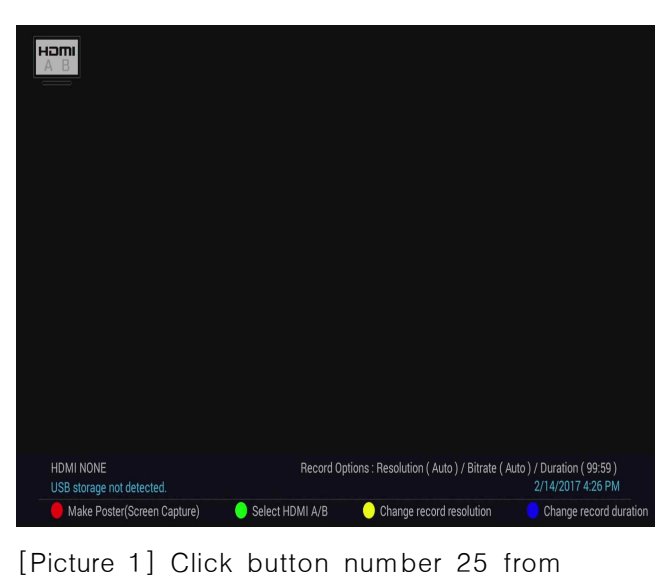

 remote control after connect HDMI cable.

## Media Center Operate

- You can play a video or watch pictures which are recorded by this product or saved at external device(USB, HDD). You can watch MPEG 1/2/4. H.264, VC-1, Realvideo AVC-HD, AVI, WMV, 3GP, MPS, MOV, MPG, VOB, MKV, FLV, TS files.

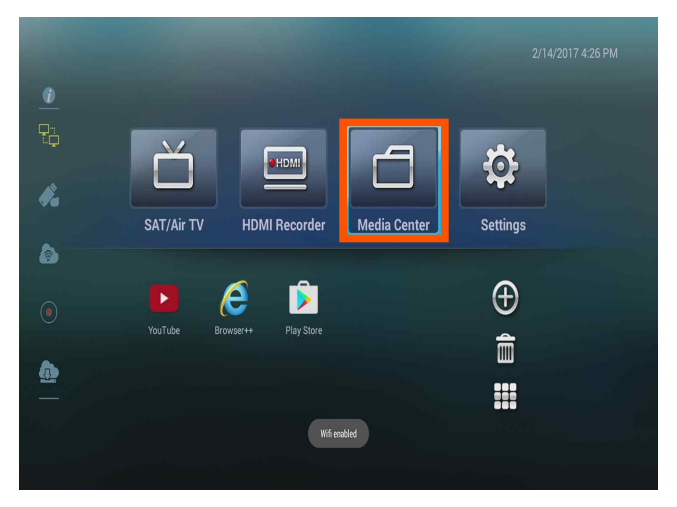

[Picture 1] Click "Media Center" on main menu.

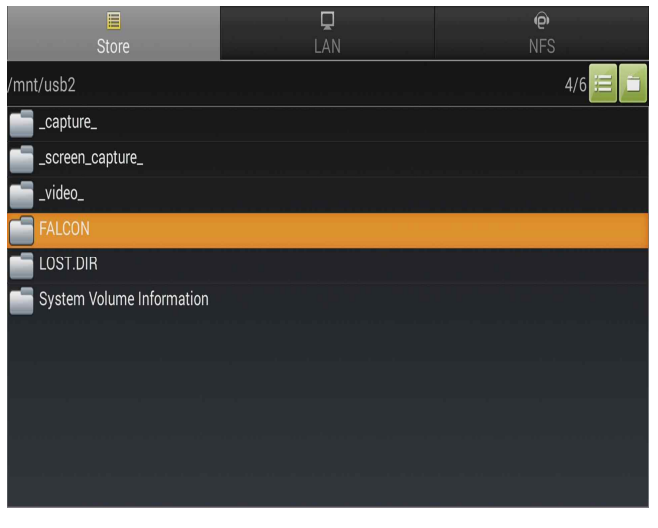

[Picture 3] Click a folder where video exist [Picture 4] Click video.

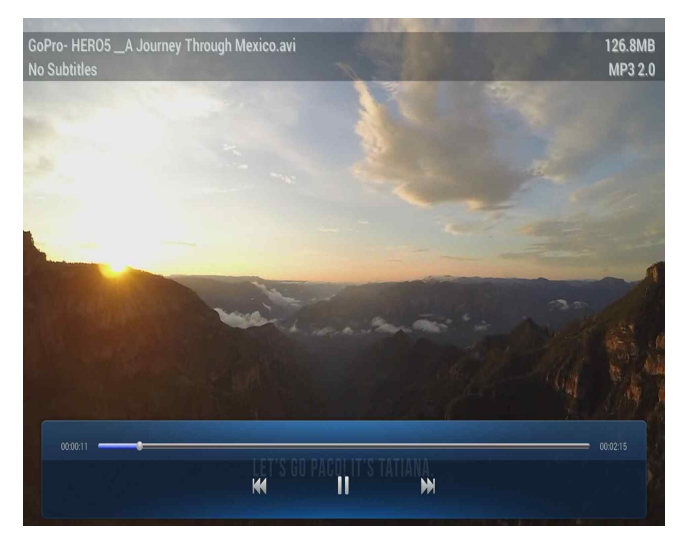

[Picture 5] Screen of Play a video file.

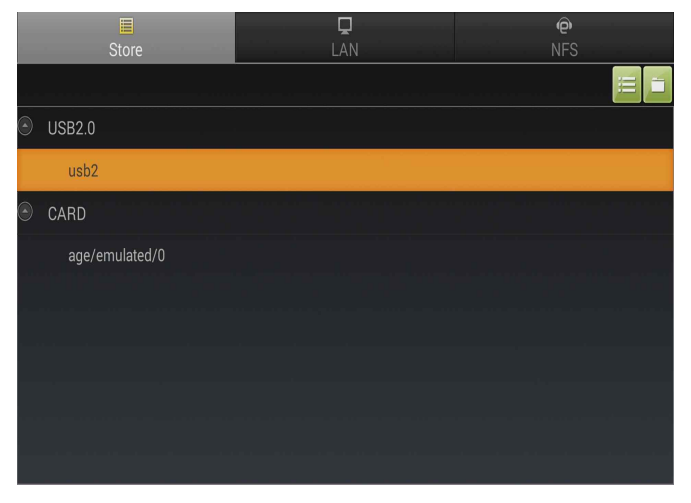

 [Picture 2] Click connected potable storage device(USB, HDD).

| E<br><b>Store</b>                        | ■<br>LAN                                                           | $\widehat{\mathbf{e}}$<br><b>NFS</b> |
|------------------------------------------|--------------------------------------------------------------------|--------------------------------------|
| /mnt/usb1/영상                             |                                                                    | 1/2                                  |
| GoPro-HERO5_A Journey Through Mexico.avi |                                                                    | 126.8MB                              |
|                                          | On Track with Curtis Keene- Down in Flames - SEASON 3 PREMIERE.mp4 | 143.3MB                              |
|                                          |                                                                    |                                      |
|                                          |                                                                    |                                      |